# はじめよう UTPUT

# 「はじめての接続」と「基本操作」

#### **■「ひかりTV」についてのお問い合わせ先**

### **■NHKの受信料に関するお問い合わせ先**

#### 「ひかりTV」が提携するプロバイダー **LVUNUTV** *Oか***りTV for ASAHIネット LYUNUTV OSYUTV for OCN** https://asahi-net.jp/support/contact/ http://www.ocn.ne.jp/hikaritv/support/ **Example 1** September 10 September 10 September 10 September 10 September 10 September 10 September 10 September 10 September 10 September 10 September 10 September 10 September 10 September 10 September 10 September 10 Se 固定電話から(全国共通) : **0570-01-3500** OCNテクニカルサポート<br><sub>(ひかリTV対応チューナー設定に関するお問合せ先) **20120-047-860** (通話料無料)</sub> **携帯電話・PHS・IP電話から: 03-3569-3500** 受付時間 9:00~21:00(年末年始を除く) 受付時間 10:00~17:00(平日 月~金) ●フリーダイヤルのおかけ間違いにご注意ください。<br>●お電話の際には予めお客さま番号(Nから始まる10桁の番号)をご用意ください。 **WAGGING THE FORM OF SOLUTE IS A REAL PROPERTY OF Solution Solution Solution So-net http://bbtv.biglobe.ne.jp/hikaritv/ http://www.so-net.ne.jp/option/visual/hikaritv/** 固定電話から(全国共通): **0120-86-0962**(通話料無料) 固定電話・携帯・PHS : **0120-80-7761**(通話料無料) 携帯電話・PHS・IP電話から: 03-6385-0962(通話料お客さま負担)<br>C受付時間 9:00~21:00(年中無休) So-netフォン・その他IPフォン:**050-3383-1414**(So-netフォン無料) ■受付時間 9:00~21:00 (年中無休) 1月1日及び弊社指定のメンテナンス日を除く ひかりTVカスタマーセンター おかけになる際は、お手元に「ひかりTV会員登録証」をご用意ください。 **0120-001144** WEBからのお問い合わせフォーム 受付時間 10:00~21:00(年中無休) http://www.hikaritv.net/001144/

●おかけ間違いのないように、番号をよくご確認ください。

ひかりTV対応チューナー故障受付センター

「ひかりTV」は株式会社NTTぷららが提供するサービスです。 テレビサービスは、株式会社アイキャストが提供するサービスです。

本誌の情報は2011年3月現在のものです。[M-IPS200⑥] または、それは、それは、それは、それは、それは、それは、それは、株式会社NTTぷらら 【2011.3】

**0120-330661** ●おかけ間違いのないように、番号をよくご確認ください。 受付時間 10:00~21:00(年中無休) おかけになる際は、お手元に「ひかりTV会員登録証」をご用意ください。会員証が無い場合はチューナーがお手元にある状態でお問い合わせ下さい。

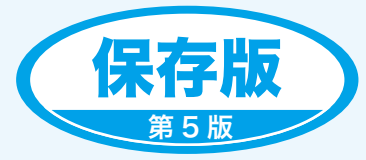

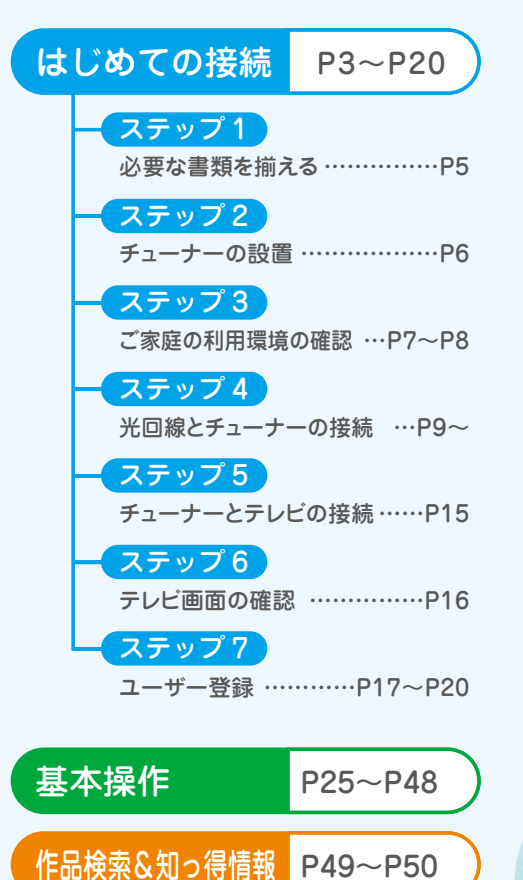

 $Q & A$  P51~P54

光がテレビをかえてゆく。

www hikarity net

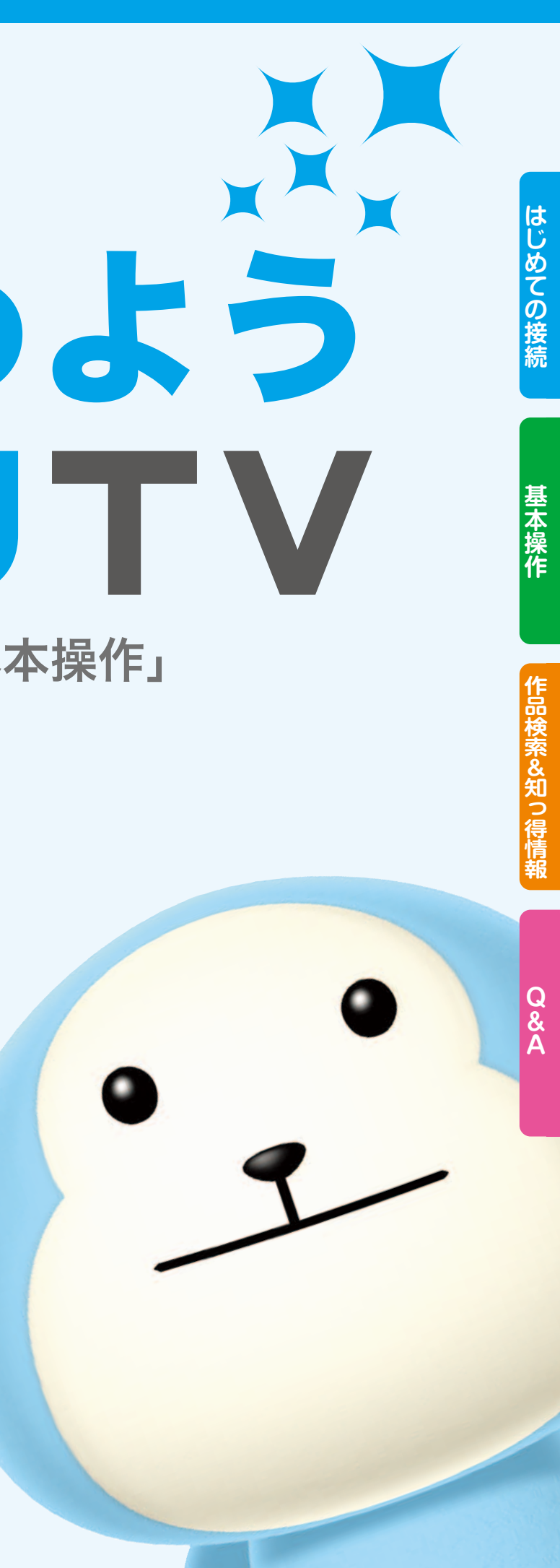

### その他、ご不明な点がございましたらひかりTVホームページ、ひかりTVカスタマーセンター、 または「ひかりTV」が提携するプロバイダーまでご連絡ください。

### **回線サービスを変更した場合(例:Bフレッツからフレッツ 光ネクスト)何か手続きが必要ですか?**

#### サービス画面にて、お客さまがご利用のフレッツ光回線お客さまIDの変更が必要となります。 ※チューナーの交換が必要となる場合もございます。詳しくはひかりTVカスタマーセンターまでお問い合わせください。

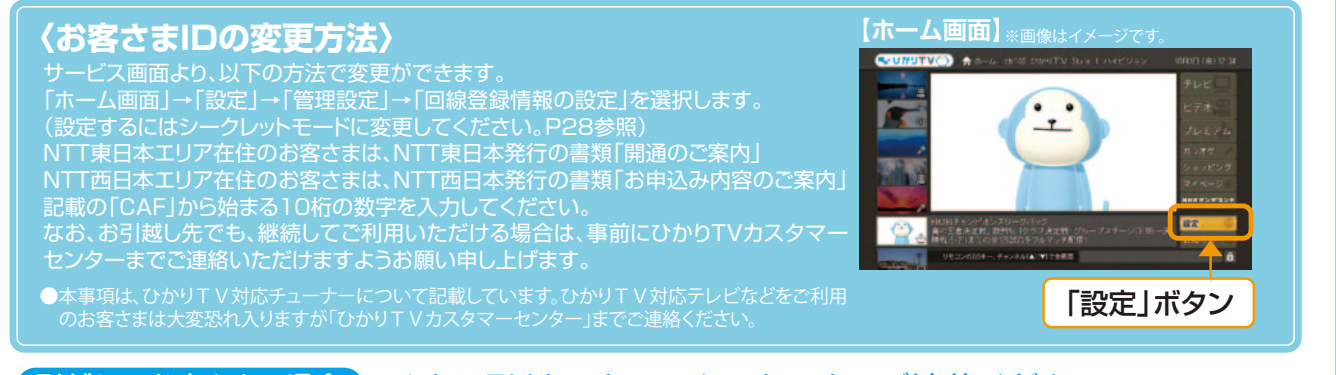

引越しのお客さまの場合 ひかりTVカスタマーセンターまでご連絡ください。

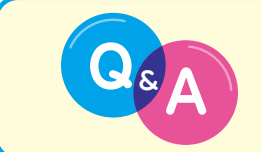

ひかりTVホームページ Q&A よくあるご質問<br> **Math Sound Star Holder おかりやすくお答えしています。**<br>
http://www.hikaritv.net/support/faq/ **DoboTV 質問** http://www.hikaritv.net/support/faq/ ひかりTV 質問

NHKふれあいセンター

● 固定電話 から

**0570-077-077 050-3786-5003** ● IP電話などの お客さま 受付時間 ▼9:00~22:00(土・日・祝日は9:00~20:00) ※12月30日17:00~1月3日はご利用いただけません。 なお、IP電話をご利用の場合、平日の受付時間は9:00 ~21:00 となります。

株式会社 NTTぶらら

**Q&A─────── - ■ ご利用にあたりお客さまからよくある質問 ……… P51** 

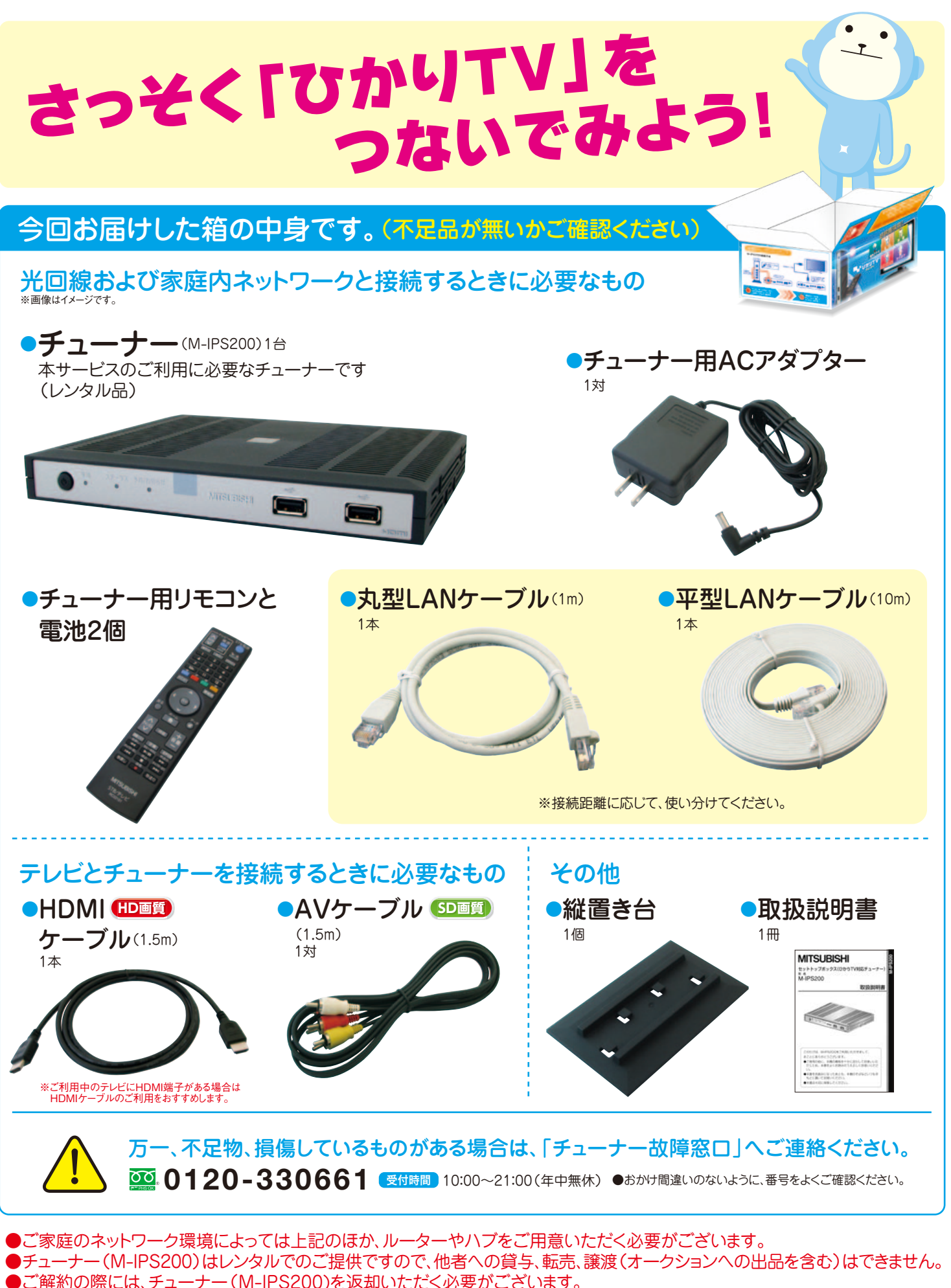

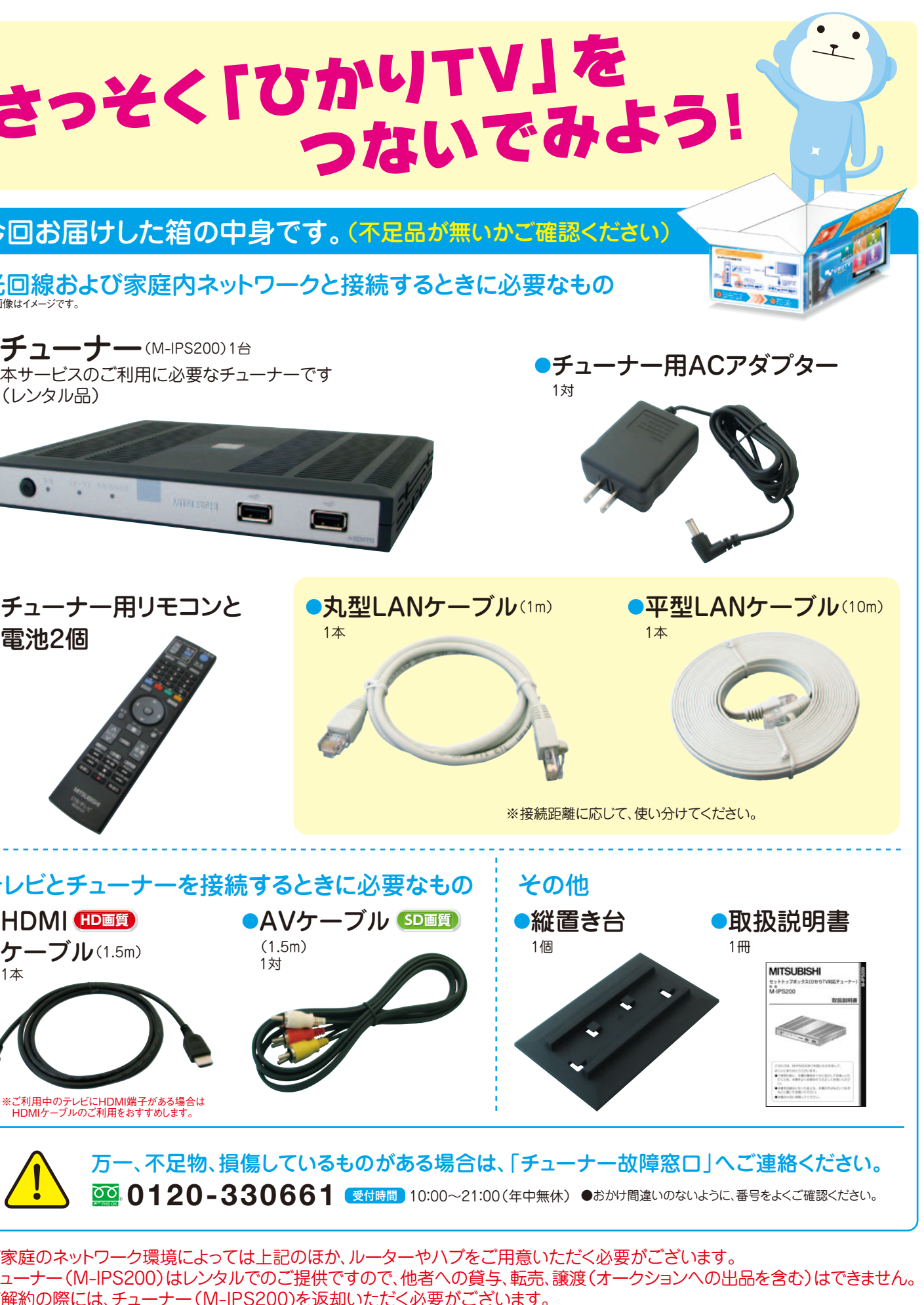

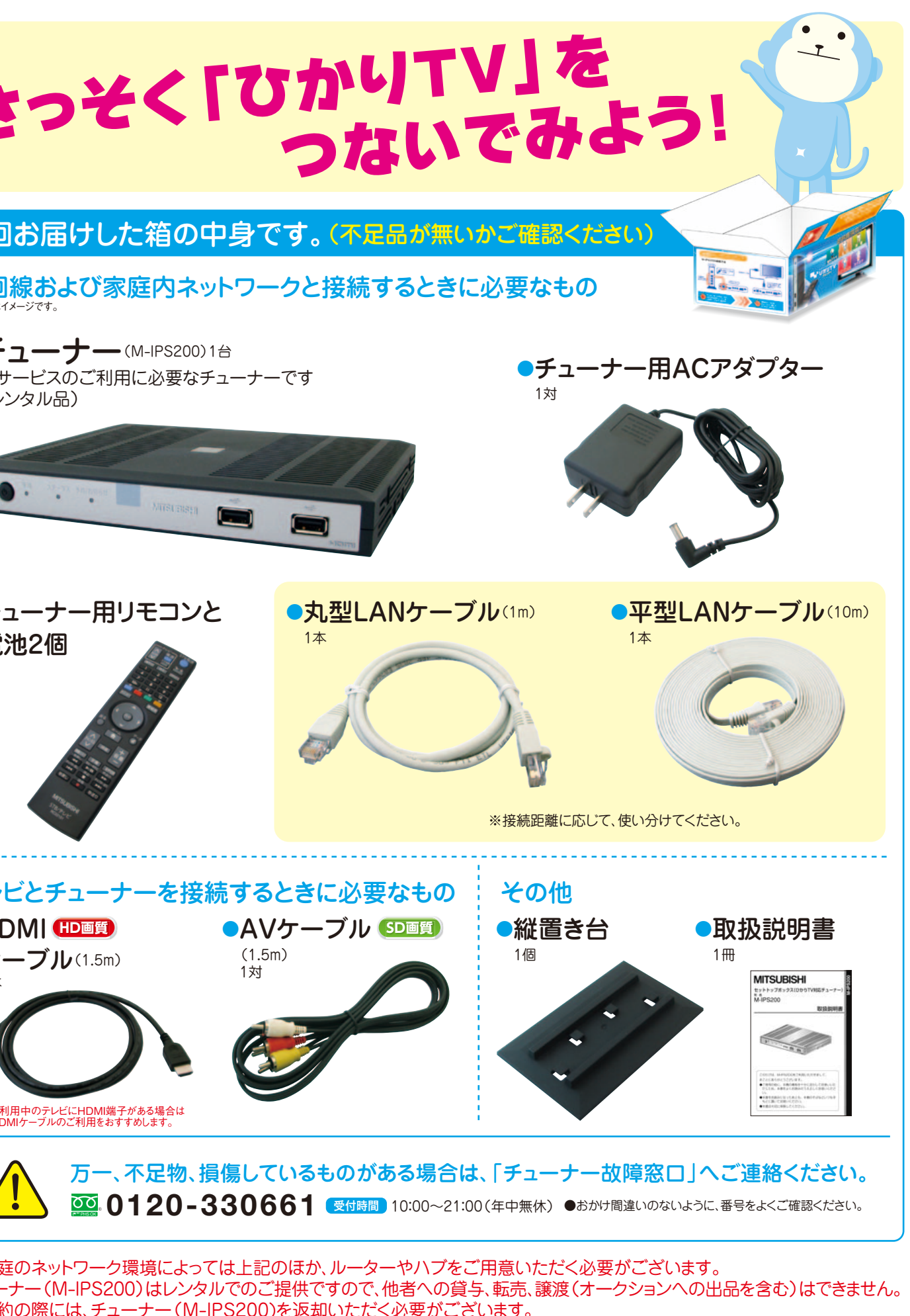

●ご家庭のネットワーク環境によっては上記のほか、ルーターやハブをご用意いただく必要がございます。 ●ご解約の際には、チューナー(M-IPS200)を返却いただく必要がございます。 ●チューナー本体やリモコンなどの付属品を紛失したり故意に破損した場合は、実費をご請求させていただくことがあります。 ●チューナーレンタルについてのご利用規約は下記URLをご参照ください。 「ひかりTV対応受信装置レンタルサービスに関する利用規約」http://www.hikaritv.net/term/

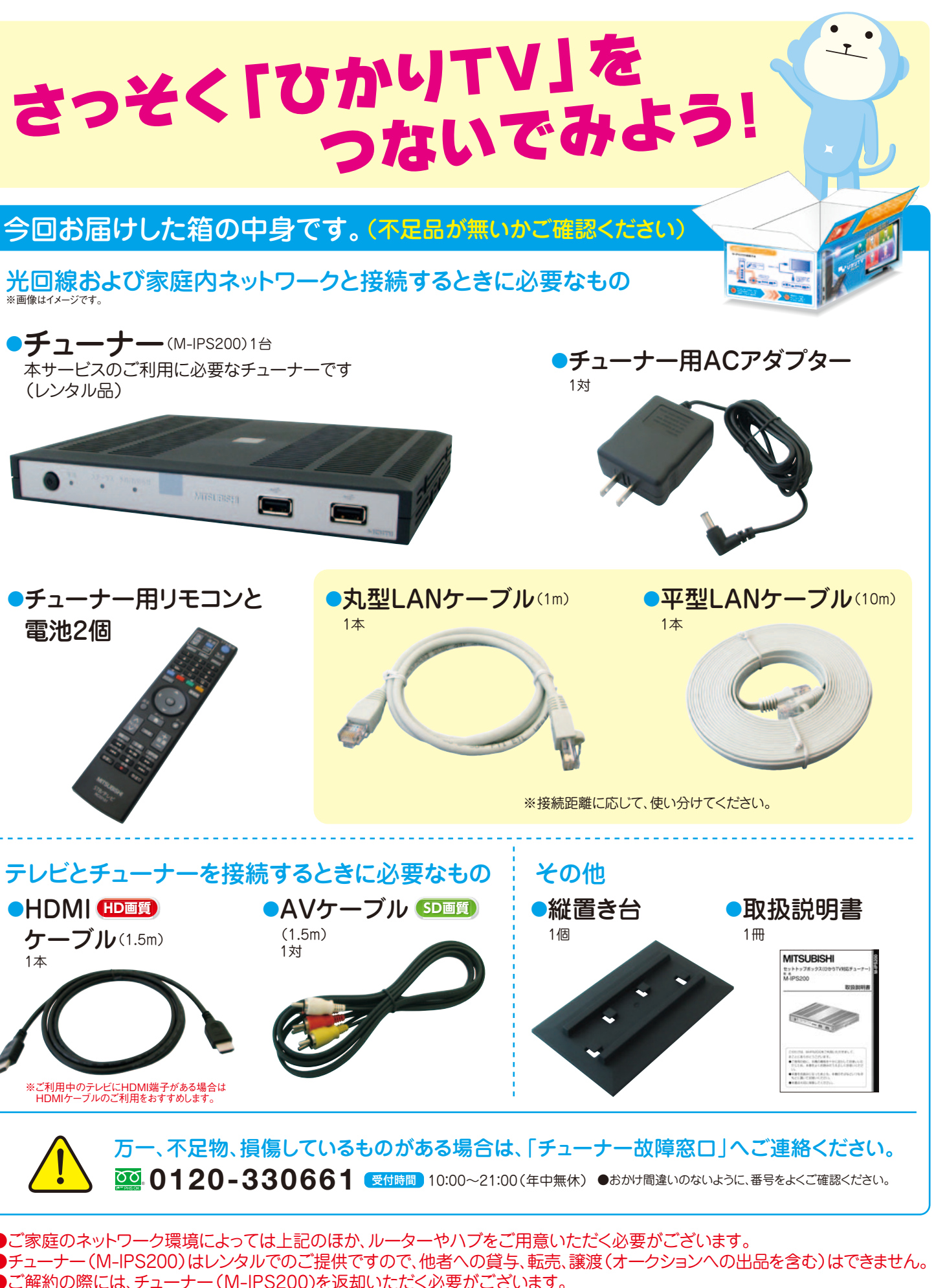

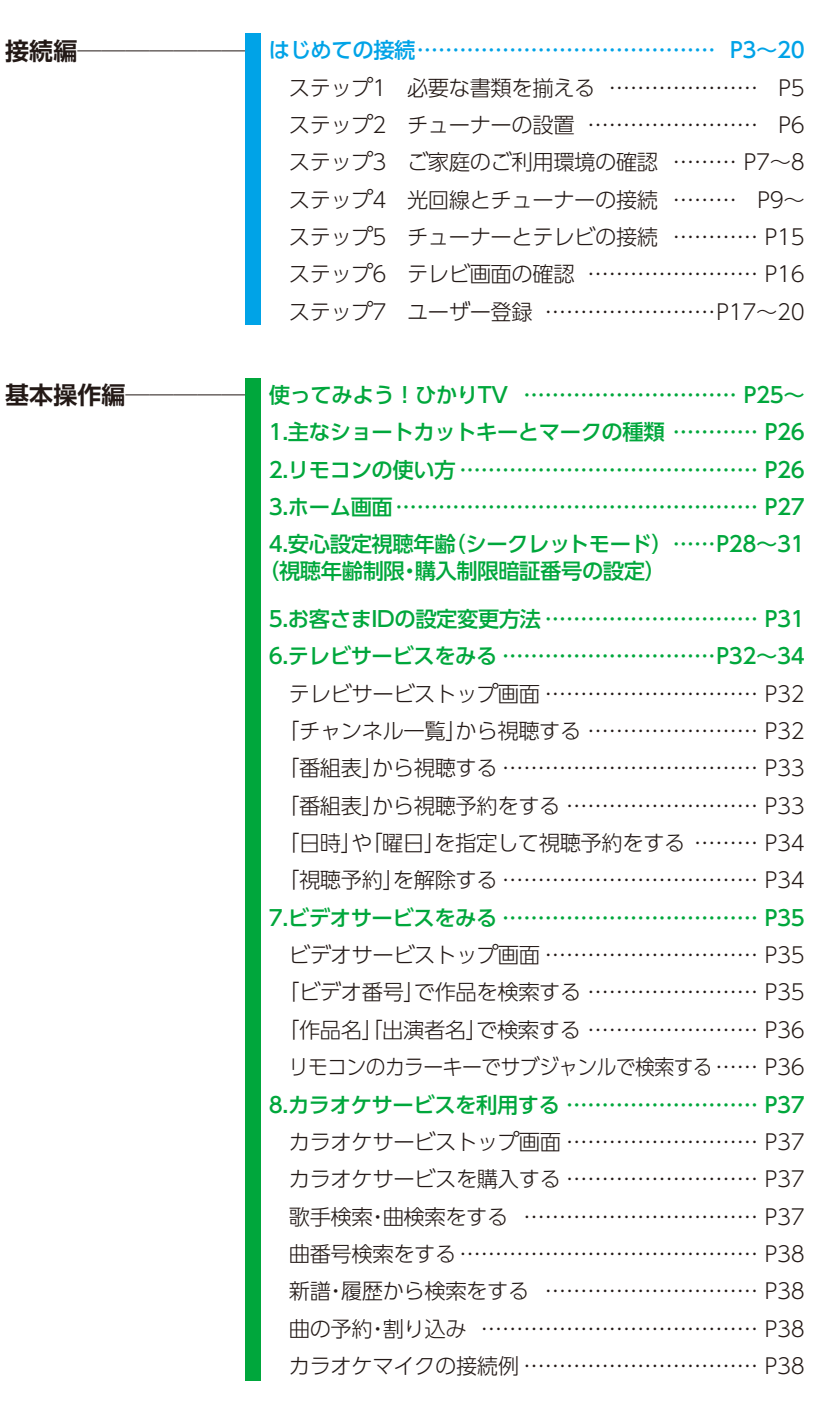

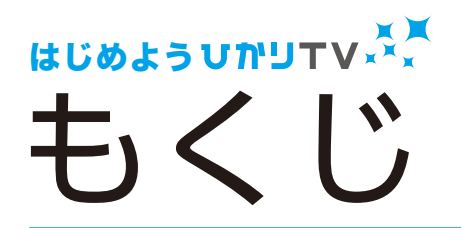

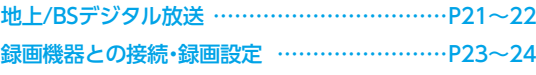

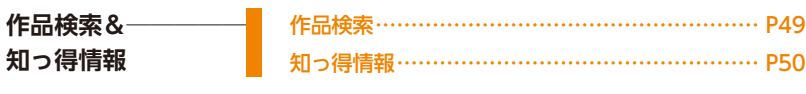

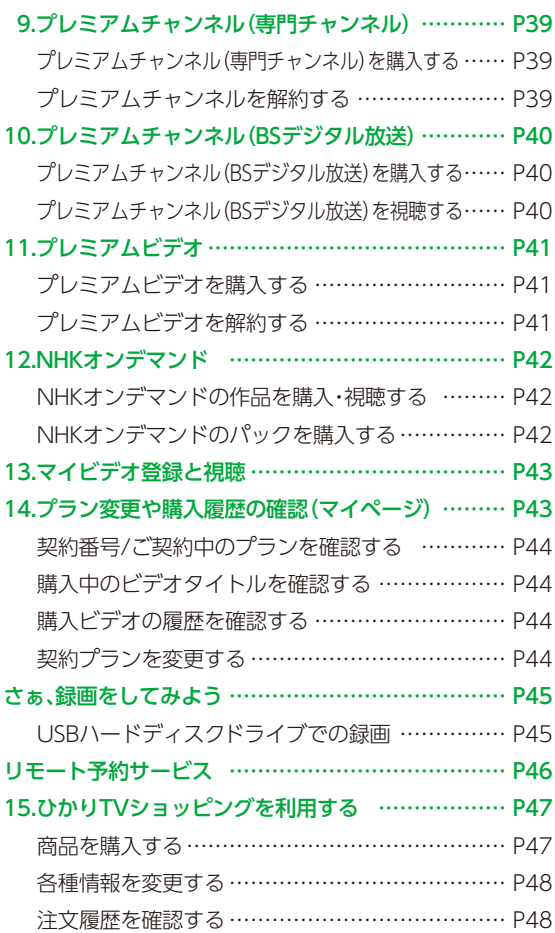

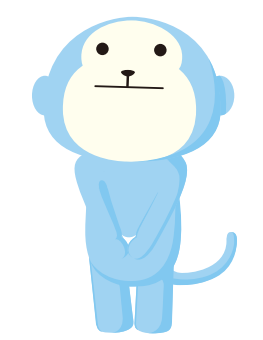

本サービスのご利用に必要なチューナーです (レンタル品)

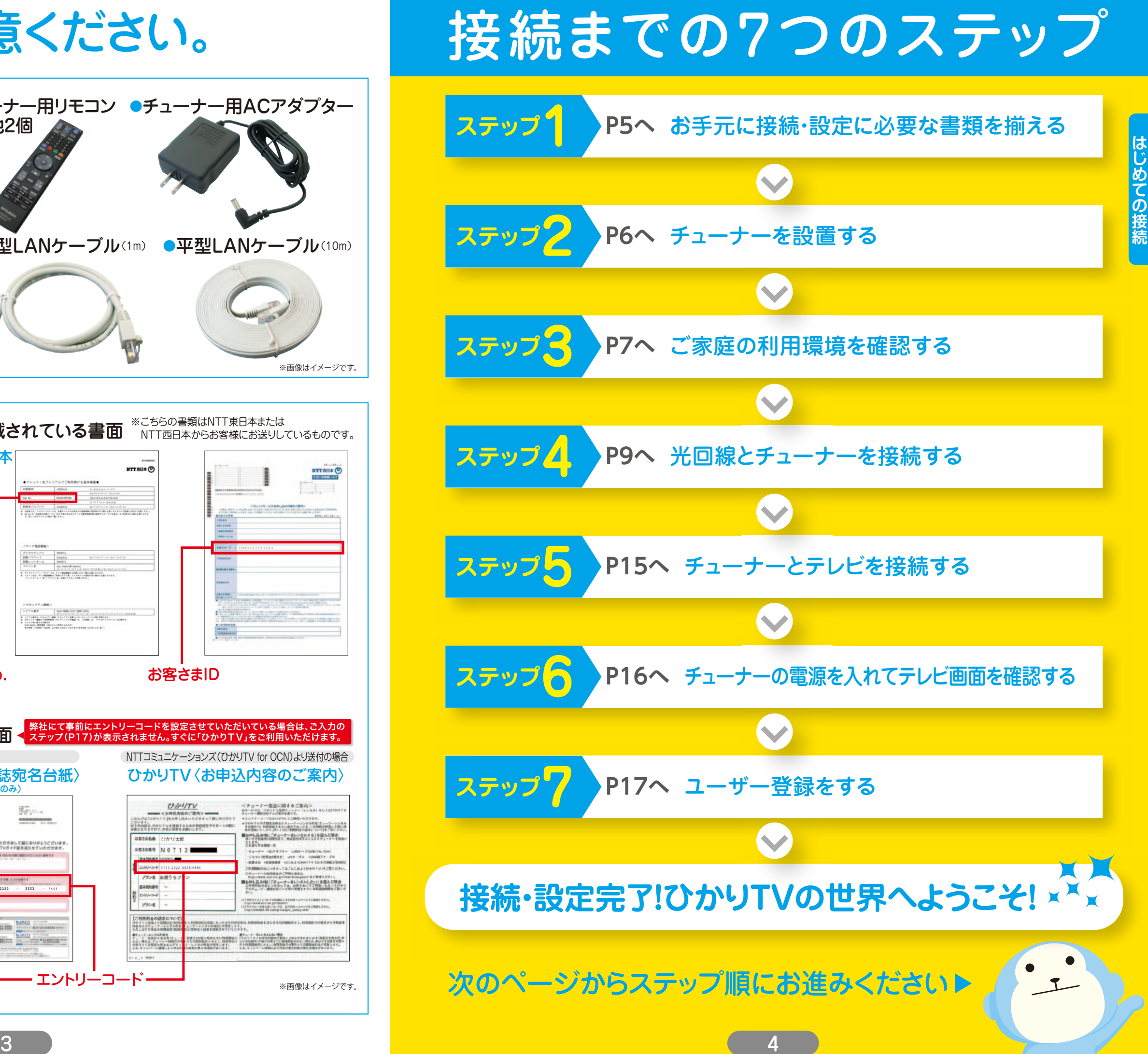

# 接続の前にご用意ください。

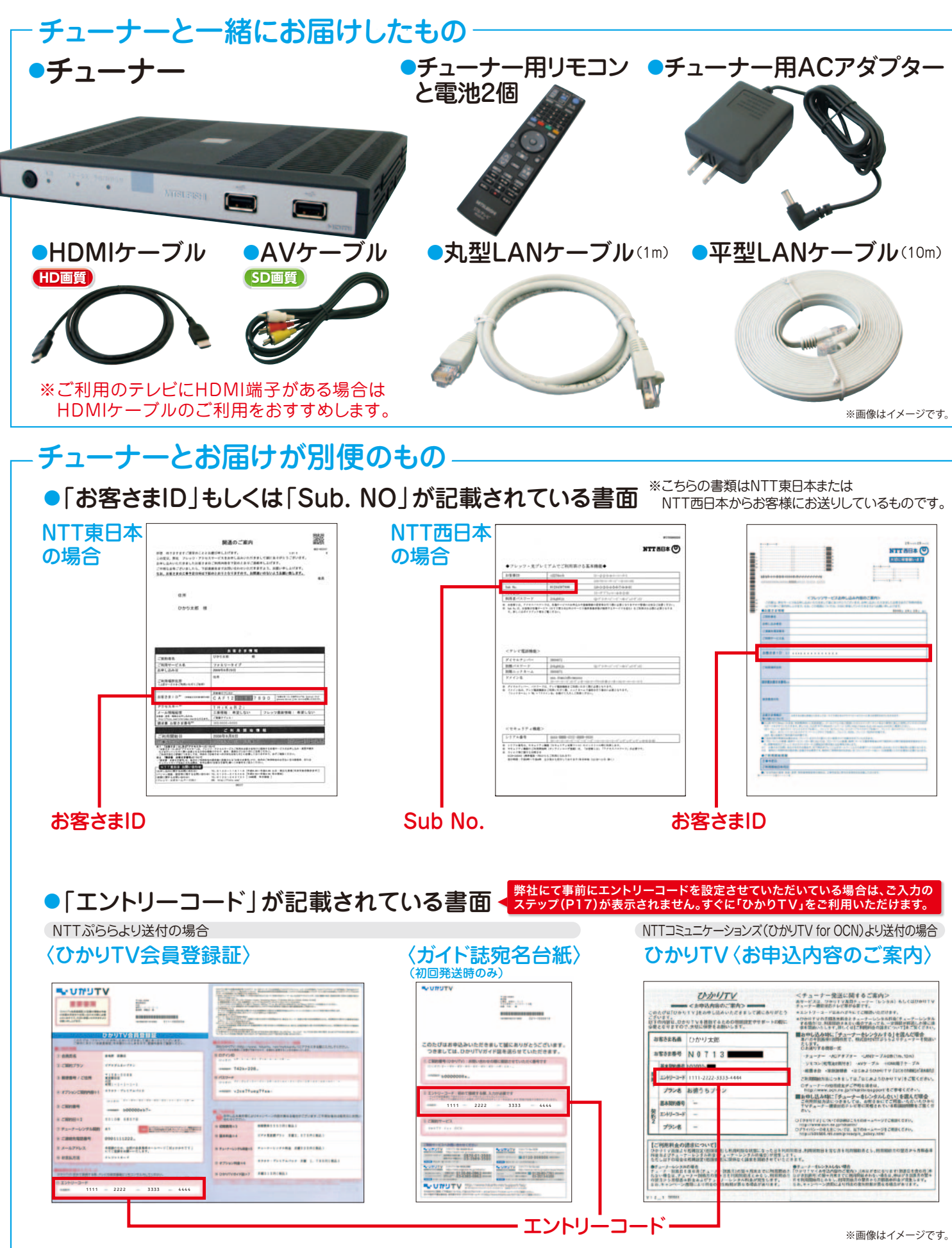

### 接続のステップ 1 2 3 4 5 6 7 7 2 接続のステップ

# お手元に接続・設定に必要な書類を揃える

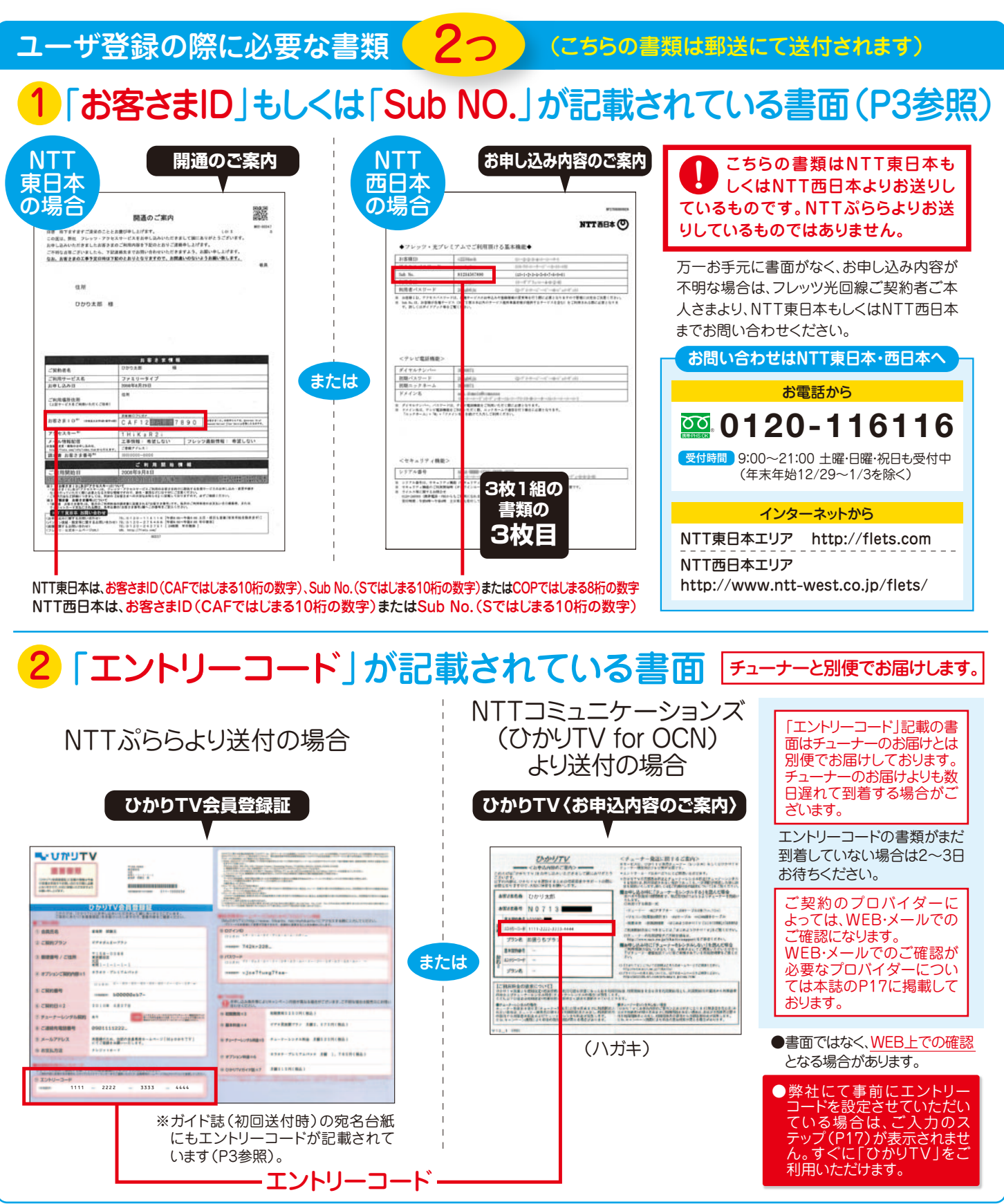

チューナーの接続・設定には、「今回お届けした箱の中身」の他に、 「ユーザ登録の際に必要な書類」2つが必要となります。

**ステップ2** チューナーの設置 チューナーの裏側に、「LAN」と表示された差し込み口がありますので、 同梱の平型LANケーブル(10m)の端を差してください。 どちらの端を差しても ークタウツ<sub>咖</sub>を左しても<br>平型LANケーブル 大すまです。 大丈夫です。  $(10m)$  $\frac{1}{2}$ ※同梱のLANケーブルは設置環境に合わせてご利用いた だけます。接続距離が近い場合は丸型ケーブル、遠い場合 や隙間を通すときは平型ケーブルをご利用ください。接続いただいた平型LANケーブルの反対側を、ご家庭のネットワークに接続します。 環境によって接続方法がことなりますので、次のページでネットワーク環境をご確認ください。 (チューナーの裏側)  $\circledcirc$ 電源端子 - $\odot$  $(\bullet)$ CEE **F** 同梱のACアダプター を接続する端子です。 LANポート IR端子 LANケーブルの 機能拡張用のため、 HDMIケーブル 差し込み口です。 での接続に使用 ご利用になれません。 します。 チューナーは通気孔が上になるようにして、安定した水平なところに設置します。 チューナーの周囲には、3cm以上の空間を 空けるようにしてください。  $\chi$  3cm Rem 3er  $\overline{2}$  3cm ACアダプター(同梱)は、まだ接続しないでください。

 $1 3 4 5 6 7$ 

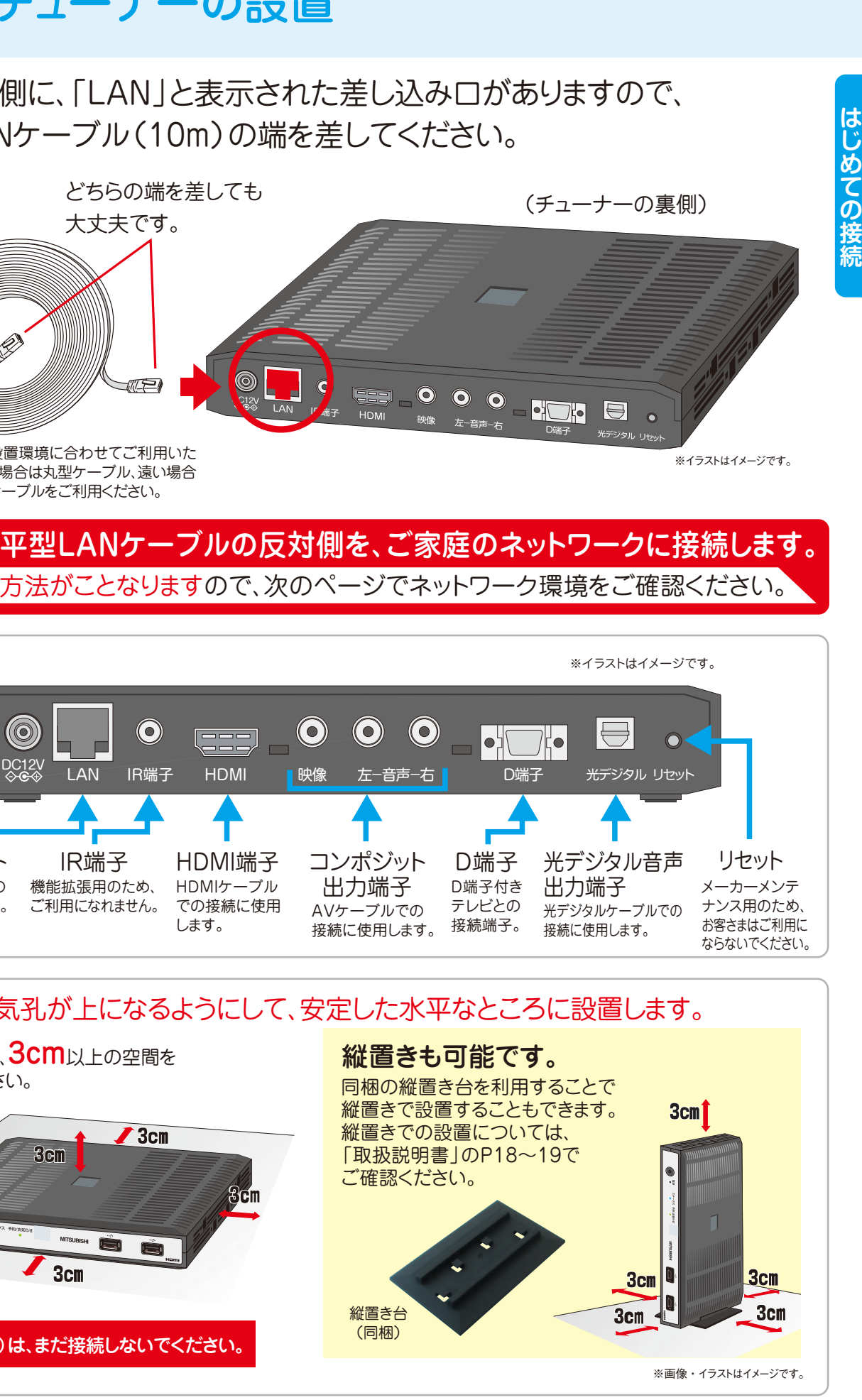

ご契約のフレッツ光回線種別や、お住まいの地域、ご家庭のネットワーク環境などに より接続方法が異なります。

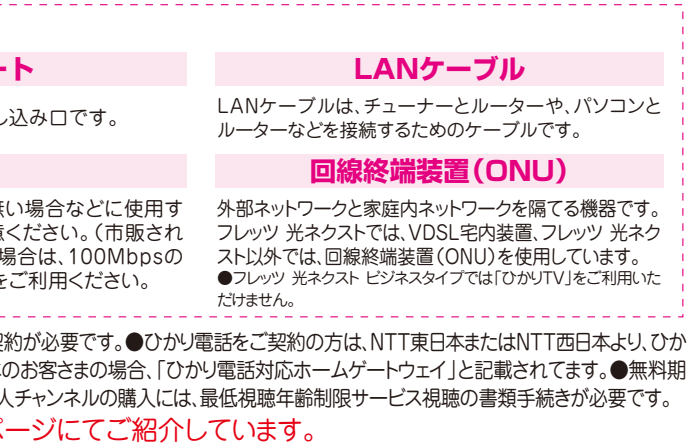

.<br>Dルーター (CTU)が提供されます。詳しくは、NTT西日本までお問い合わせください。 バンクBB株式会社ホームページ(https://ybb.softbank.jp/support/

。その約束事の次世代バージョンという意味。

# **ステップ3** ご家庭の利用環境の確認

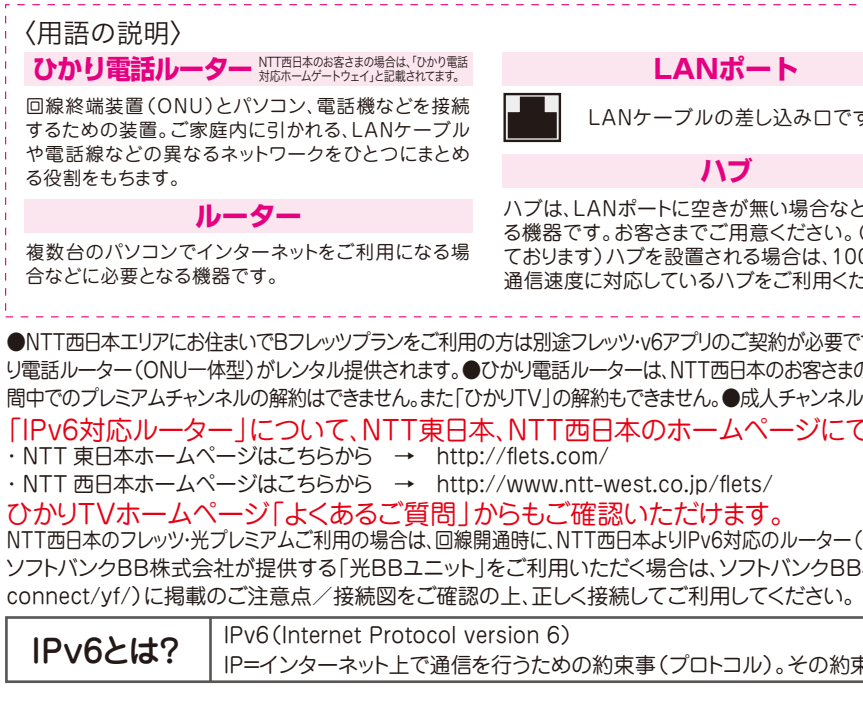

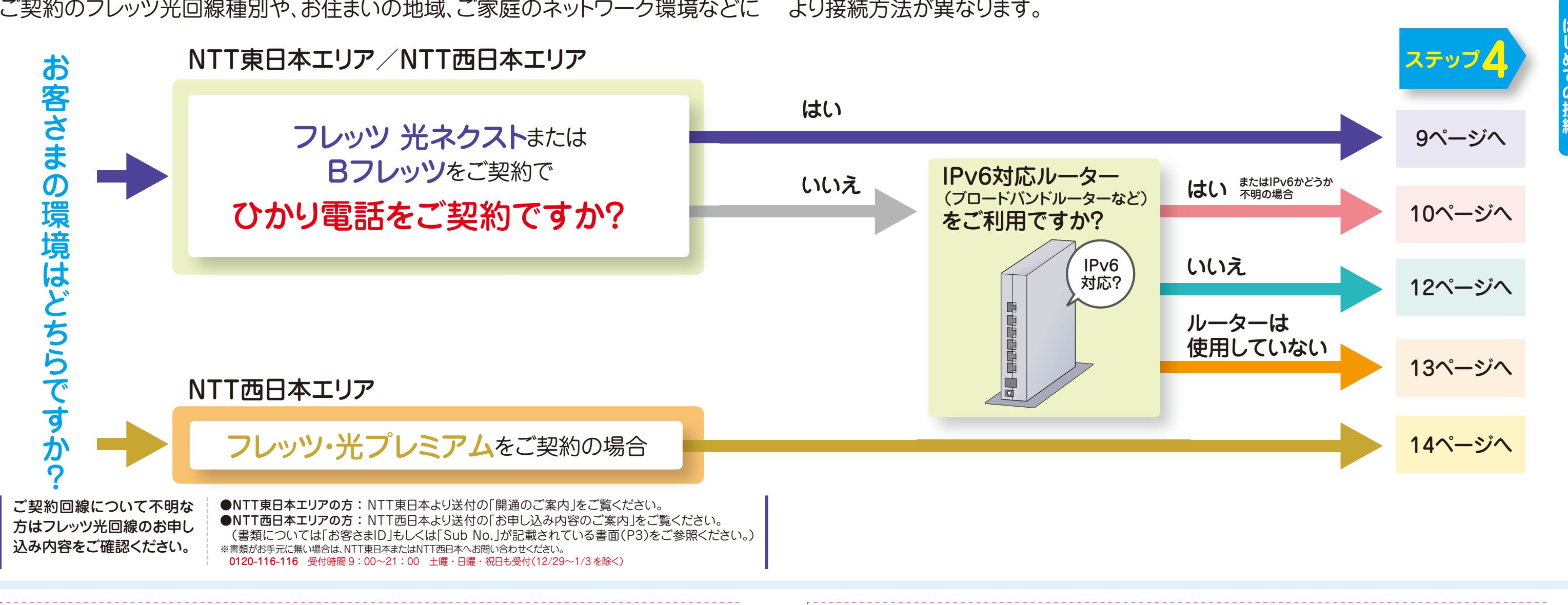

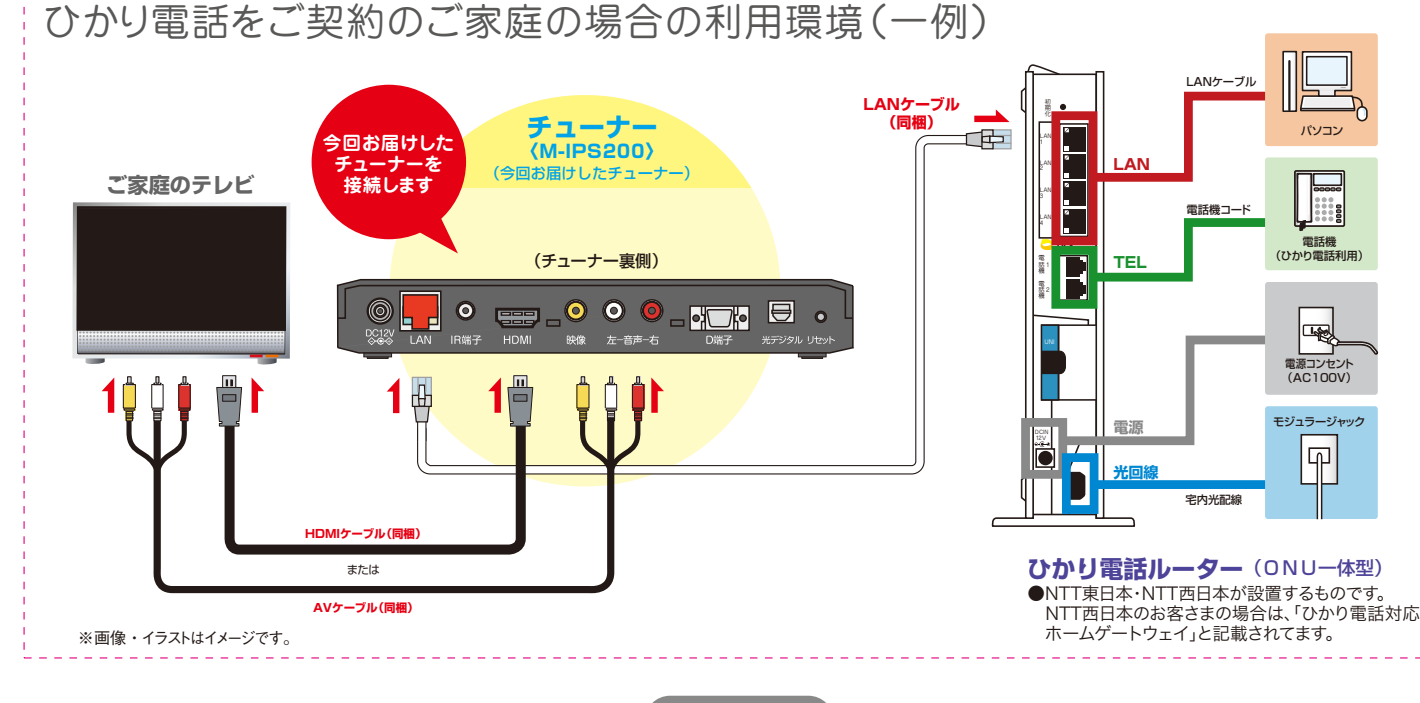

※イラストはイメージです。

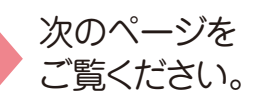

**ステップ4** 光回線とチューナーの接続

### ハブ機能が付いているルーターってどういうもの?

ルーターにLANと表記された差し込み口が複数あるものは、ルーターにハブ機能が付いております。 LANと表記された差し込み口が1つしか無いものは、ハブ機能が付いておりませんので、ほかのネット ワーク接続機器をご利用いただく場合、別途ハブをご用意ください。ハブを設置される場合は、 100Mbpsの通信速度に対応しているハブをお使いください。10Mbpsでは通信速度が不足するた め、映像・音声が乱れます。

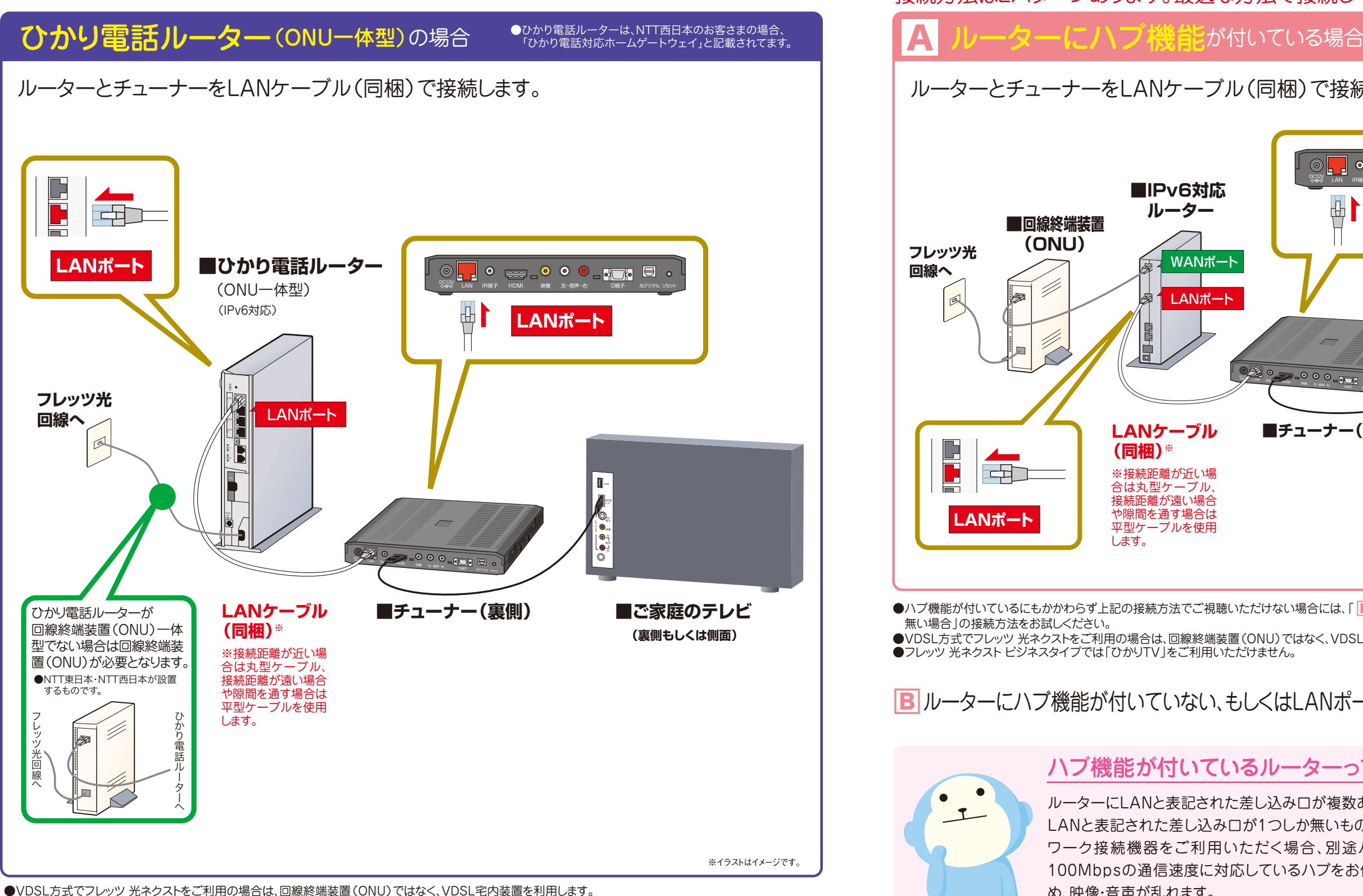

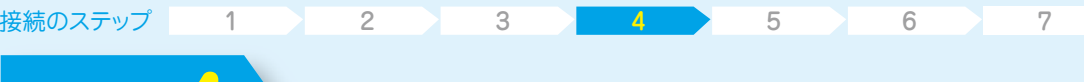

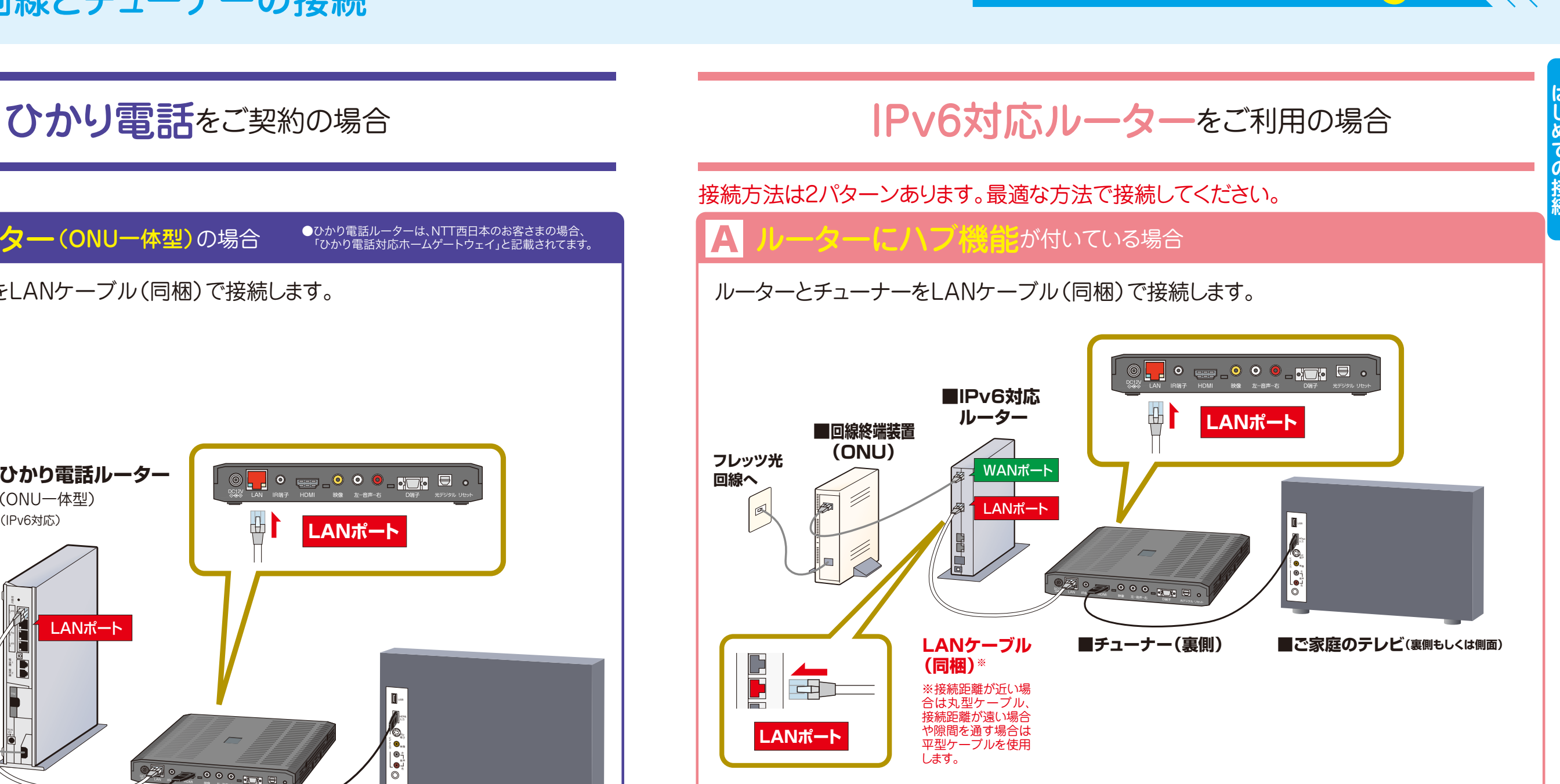

無い場合」の接続方法をお試しください。

●ハブ機能が付いているにもかかわらず上記の接続方法でご視聴いただけない場合には、「 <mark>B</mark> ルーターにハブ機能が付いていない、もしくはLANポートに空きが ●VDSL方式でフレッツ 光ネクストをご利用の場合は、回線終端装置(ONU)ではなく、VDSL宅内装置を利用します。 ●フレッツ 光ネクスト ビジネスタイプでは「ひかりTV」をご利用いただけません。

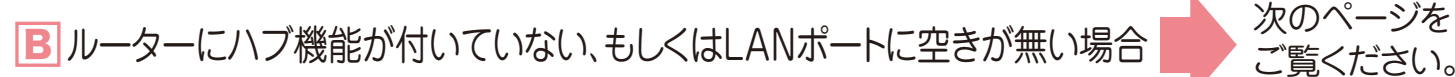

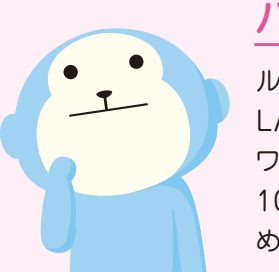

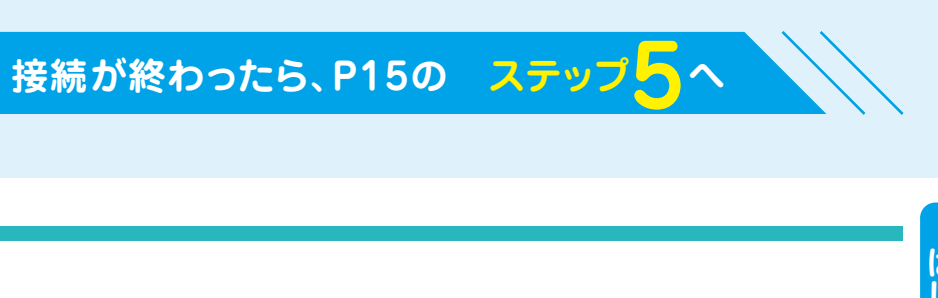

●ご利用環境によってLANケーブルが短い場合などは、市販もしくはお手持ちのものをお使いください。 ●VDSL方式でフレッツ 光ネクストをご利用の場合は、回線終端装置(ONU)ではなく、VDSL宅内装置を利用します。 ●フレッツ 光ネクスト ビジネスタイプでは「ひかりTV」をご利用いただけません。 ●1契約につきTV1台の視聴が可能です。

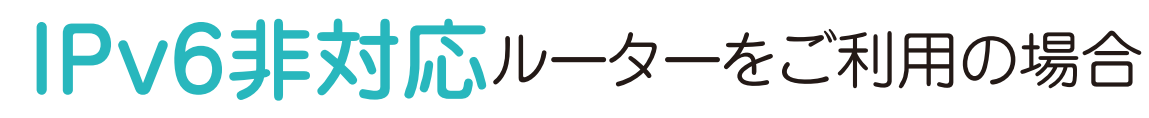

### ルーターのLANポート(差し込み口)に空きがない場合はどうするの?

|A||B| いずれの方法でも接続できないお客さまはルーターがIPv6非対応ですので、 P12の「IPv6非対応ルーターをご利用の場合」をご覧ください。

> ルーターのLANポートに空きがない場合は、市販のハブ(100Mbps対応)をご用意ください。 ハブ経由でチューナー(M-IPS200)をルーターに接続するか、ルーターから他のLANケーブルを外し てチューナー(M-IPS200)を接続すれば「ひかりTV」は利用可能です。

●VDSL方式でフレッツ 光ネクストをご利用の場合は、回線終端装置(ONU)ではなく、VDSL宅内装置を利用します。

●フレッツ 光ネクスト ビジネスタイプでは「ひかりTV」をご利用いただけません。

●パソコンなど、ほかのネットワーク接続機器をご利用でない場合には、ハブをご用意いただく必要はありません。

■ 光回線とチューナーの接続

ルーターの「LAN」ポートとチューナーの「LAN」ポートを直接つないでいただければ接続完了です。

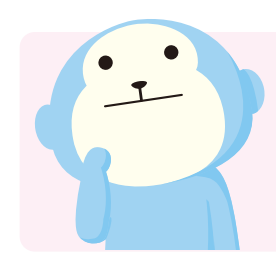

物理的な形状などは同じです。一般家庭でのルーターの使用を想定すると、WANはインターネット接続にするための機器 (回線終端装置(ONU)、VDSL宅内装置)の接続に使用します。 一般家庭には、それらの機器は1つあれば十分ですので、WANは1つしかありません。 LANはパソコン、ネットワーク接続機 器(プリンタ、USBハードディスクドライブなど)の接続に使用します。一般家庭ですと、ネットワークに接続する機器は増える 可能性がありますので複数用意しています。 仮に1つしかなくてもハブを用意すれば複数の接続にすることはできます。

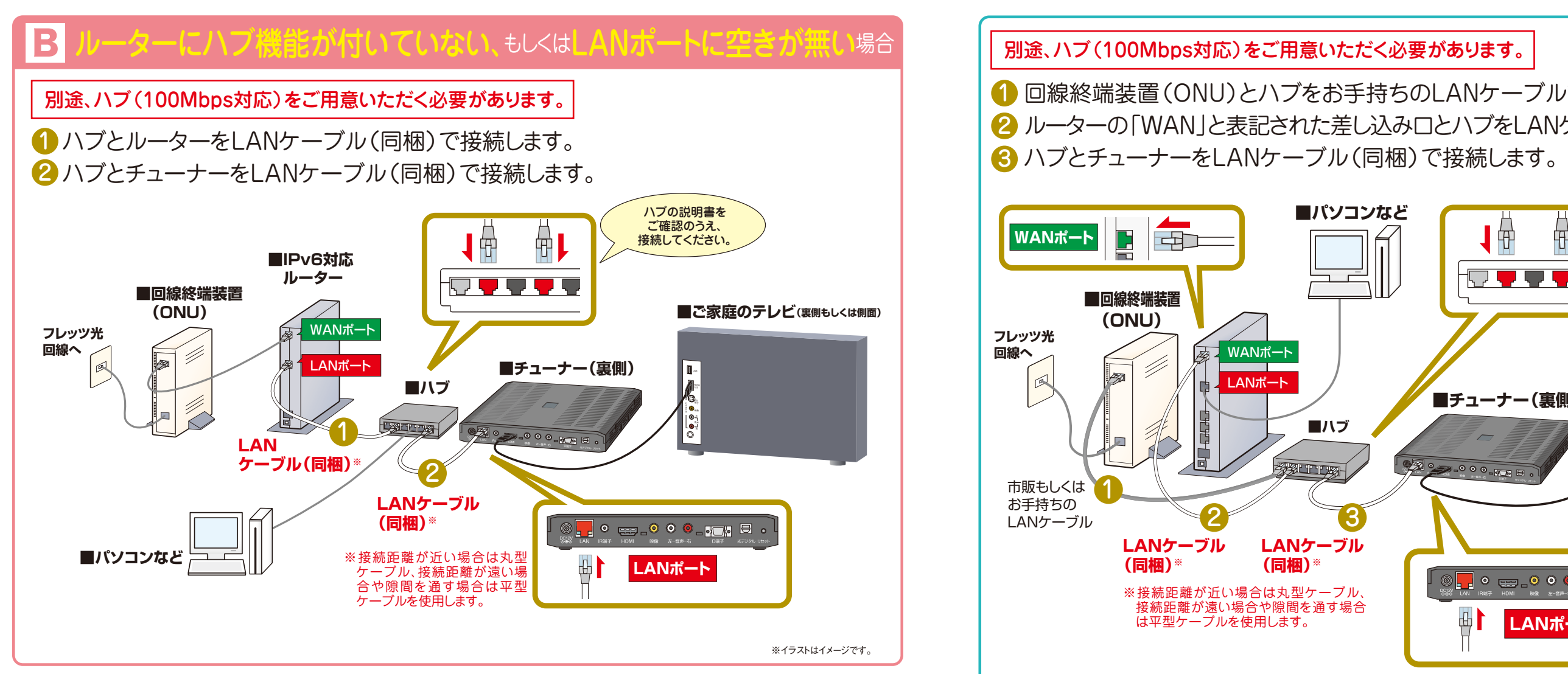

●ご利用環境によってLANケーブルが短い場合などは、市販もしくはお手持ちのものをお使いください。

### **【ルーターのポートにあるWANとLANの違い】**

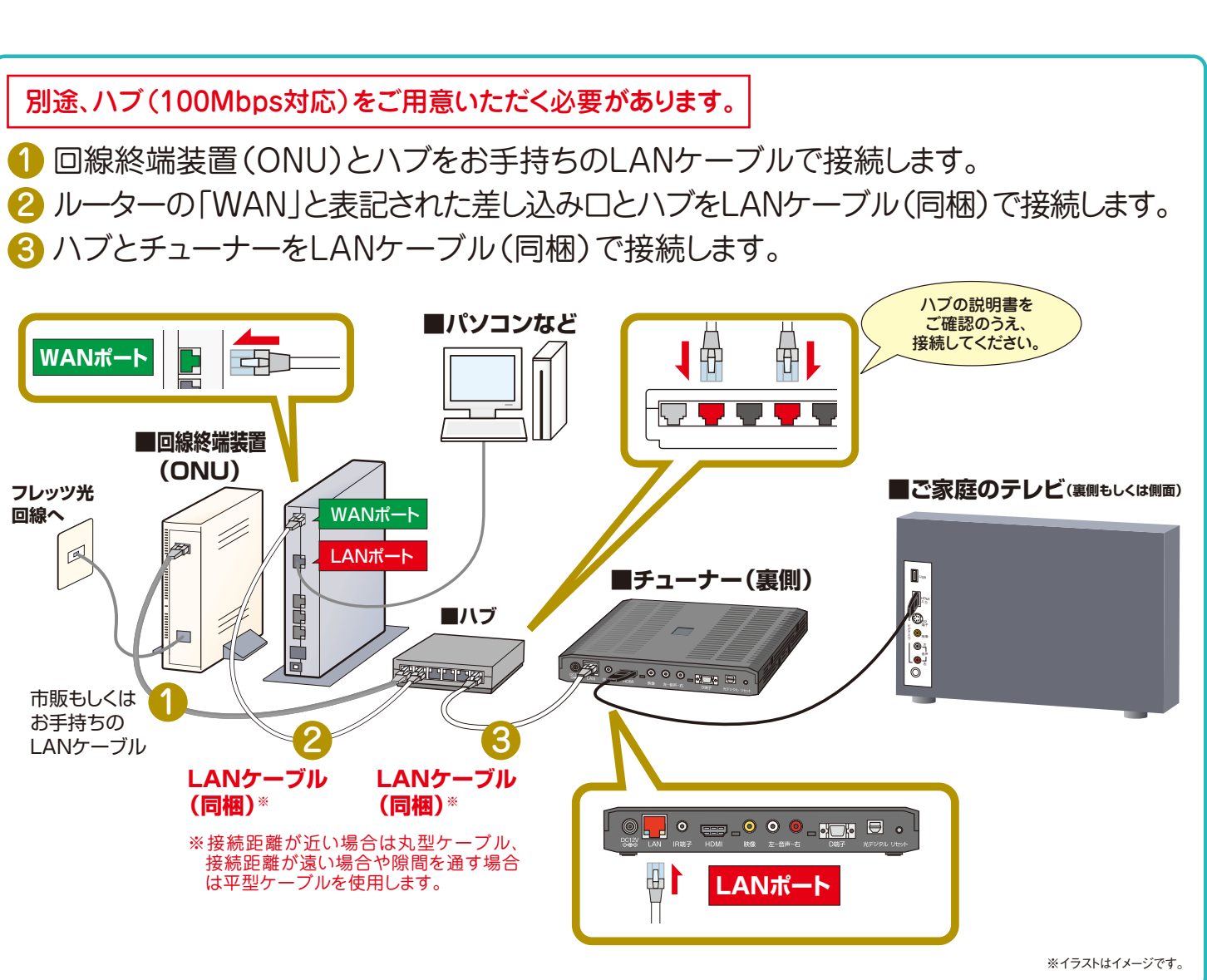

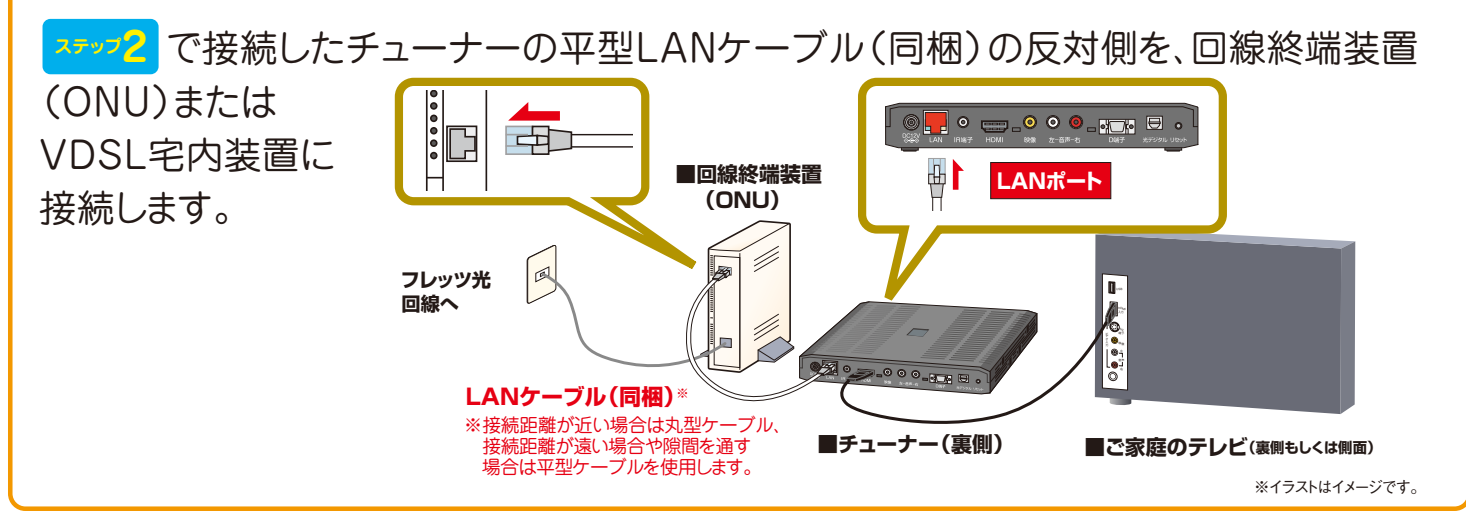

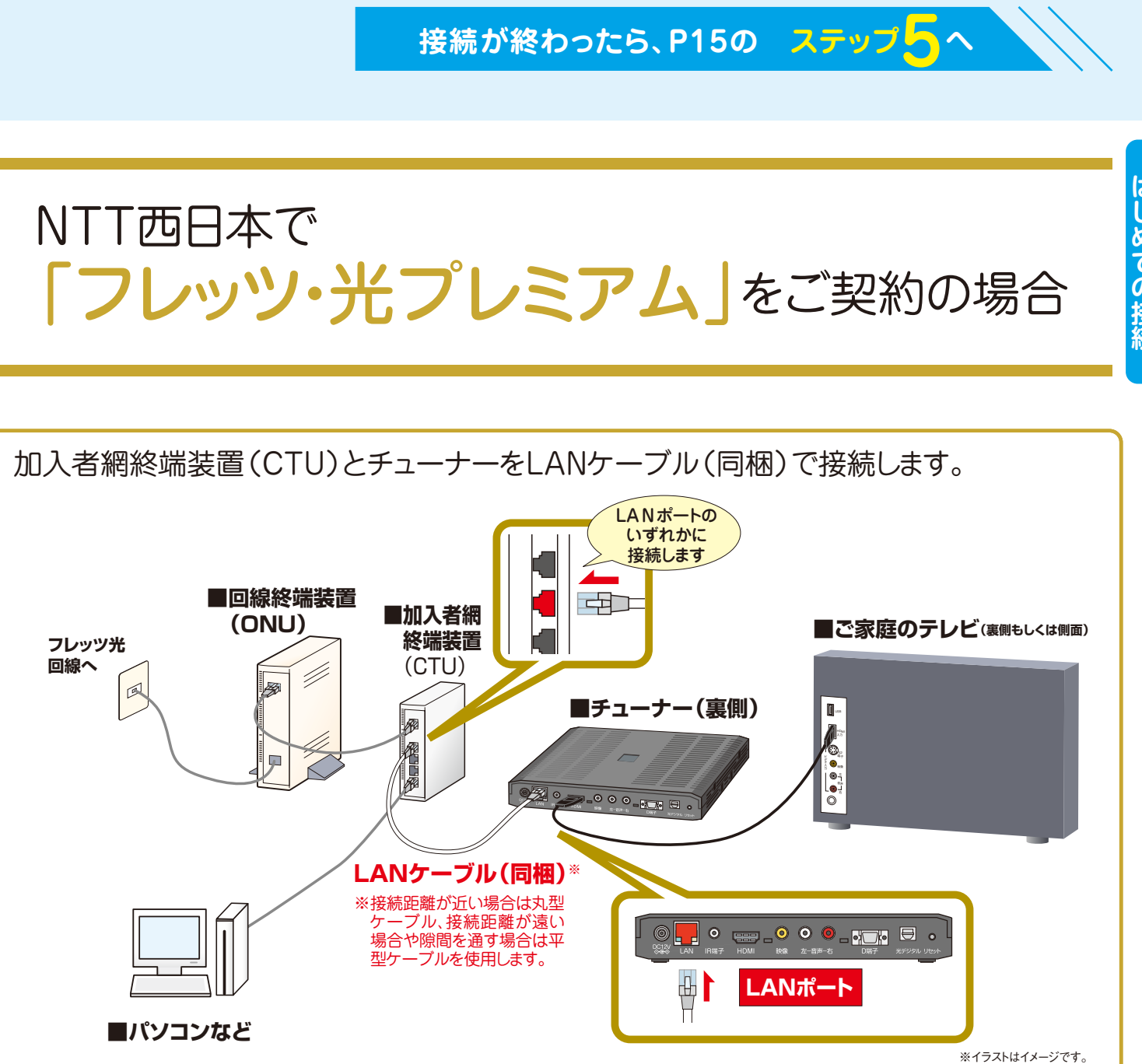

●ご利用環境によって、LANケーブルが短い場合などは、市販もしくはお手持ちのものをお使いください。 ●VDSL方式でフレッツ 光ネクストをご利用の場合は、回線終端装置(ONU)ではなく、VDSL宅内装置を利用します。

●フレッツ 光ネクスト ビジネスタイプでは「ひかりTV」をご利用いただけません。

●ご利用環境によってLANケーブルが短い場合などは、市販もしくはお手持ちのものをお使いください。 ●VDSL方式でフレッツ 光ネクストをご利用の場合は、回線終端装置(ONU)ではなく、VDSL宅内装置を利用します。 ●フレッツ 光ネクスト ビジネスタイプでは「ひかりTV」をご利用いただけません。 ●NTT西日本のフレッツ・光プレミアムご利用の場合は、回線開通時に、NTT西日本よりIPv6対応のルーター(CTU)が提供されます。

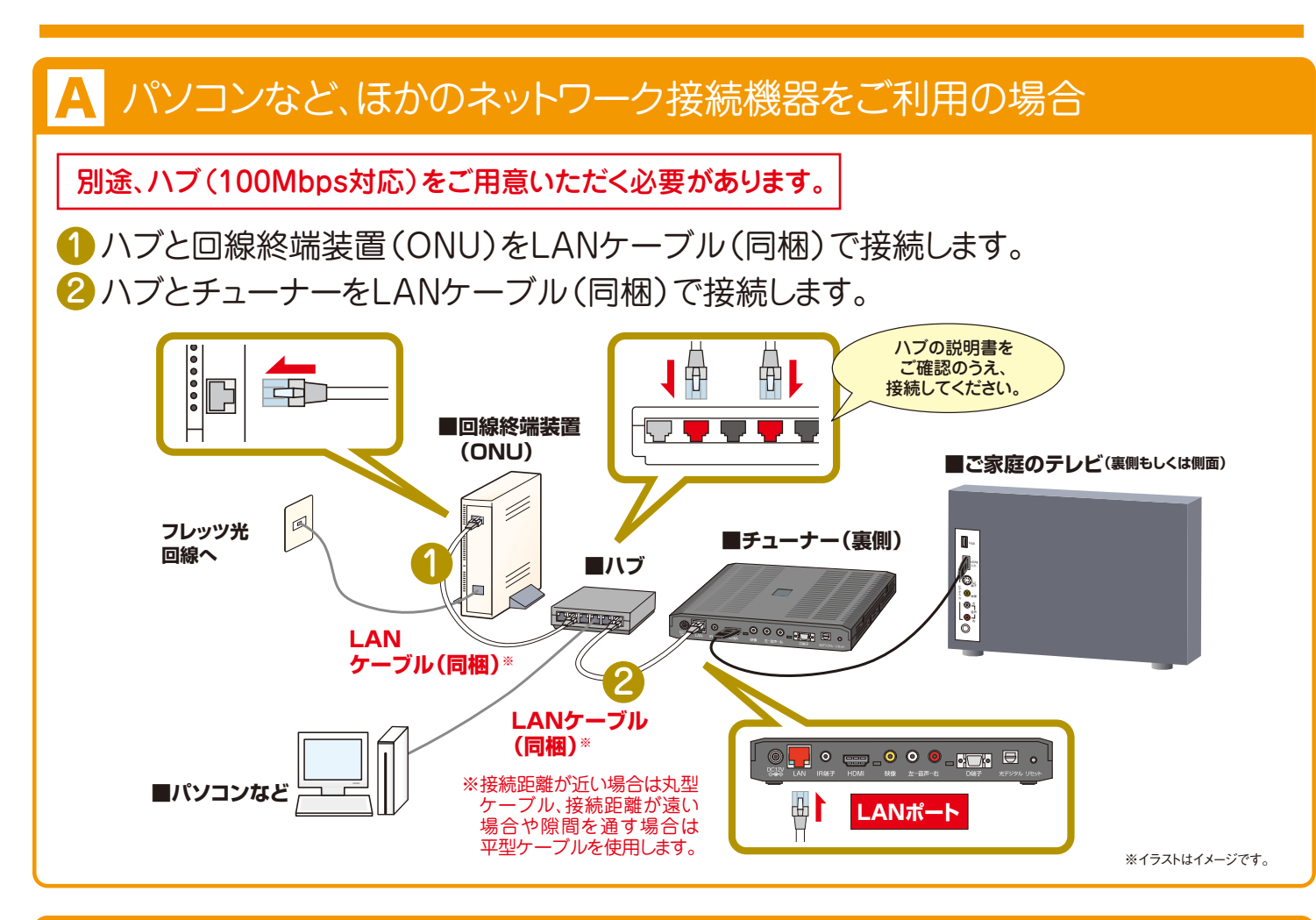

## パソコンなど、ほかのネットワーク接続機器をご利用でない場合

#### 1 2 3 4 5 6 7 接続のステップ

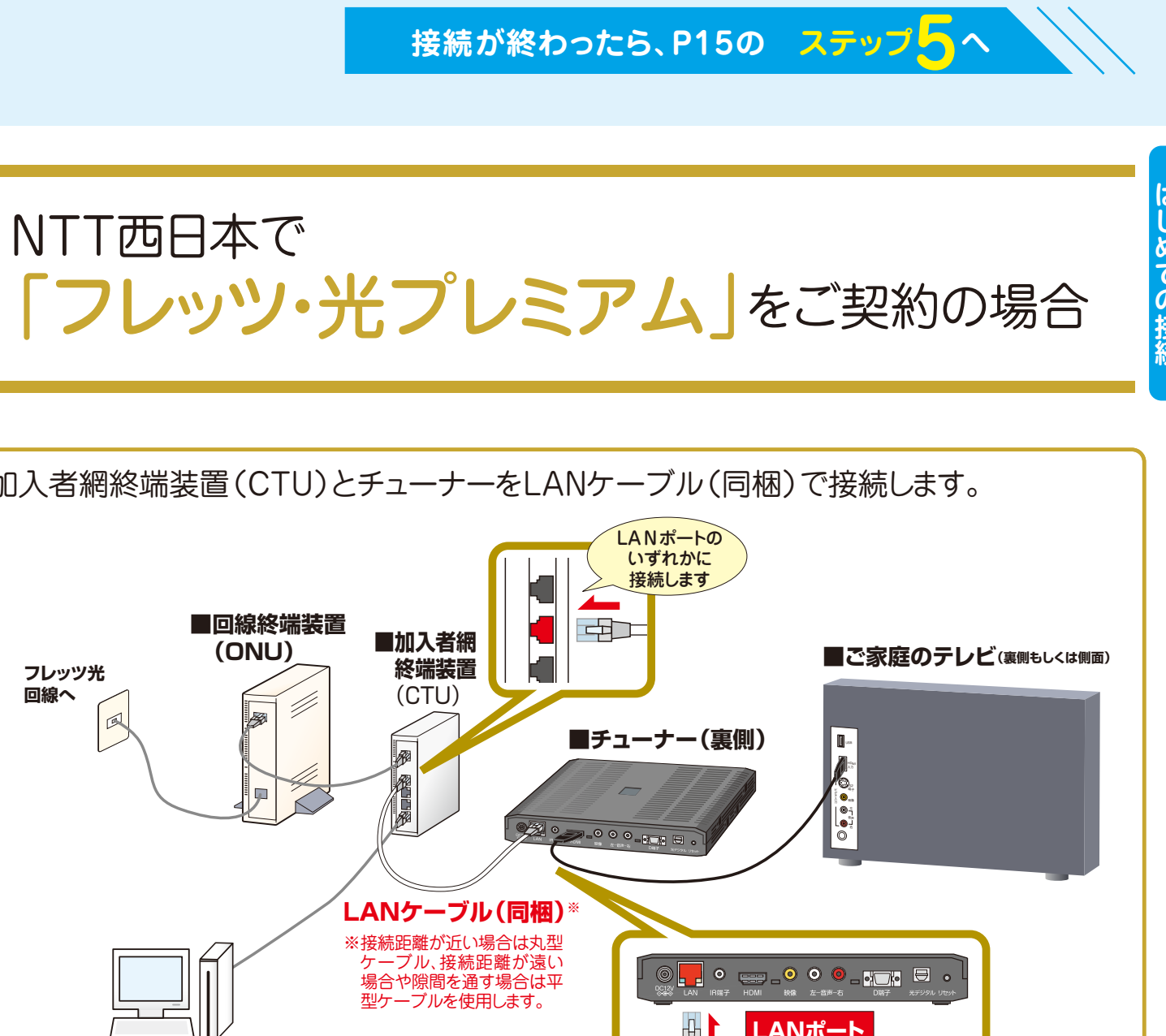

# **ステップ4** 光回線とチューナーの接続

# ひかり電話をご利用でなく、ルーターを使用していない場合

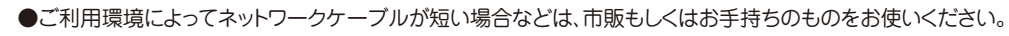

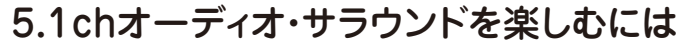

「ひかりTV」のチューナーには、光デジタル音声出力が備わっています。 5.1chサラウンド対応の提供作品をサラウンド音声で視聴される 場合には、市販の光デジタルケーブルで、チューナーと、市販もしくは お手持ちのホームシアター・システムを接続してください。

- ●光デジタルケーブルで接続した場合には、同梱のリモコンによる音量調整ができなく なります。音量は、接続している機器側のリモコンなどで調整してください。
- ●光デジタルケーブルを利用して5.1chサラウンド対応の提供作品を再生するには 。<br>AAC対応の機器に接続する必要があります。
- ●HDMI端子による5.1chサラウンドに対応しています。(2010年10月現在)
- ●設定→「機能設定」→「デジタル音声出力設定」を選んでAAC優先を選んで下さい。

詳細は「取扱説明書」のP59をご確認ください。

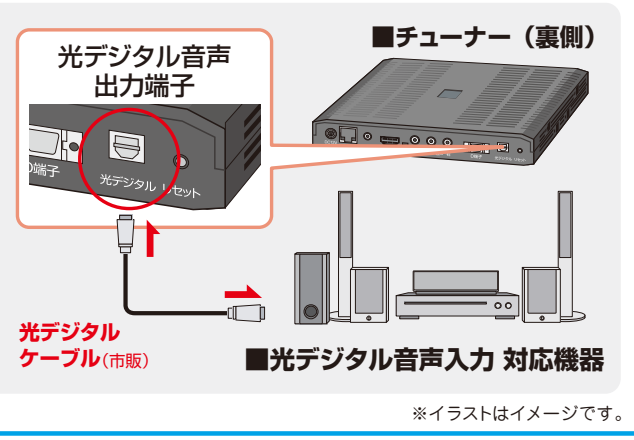

# **ステップ6** チューナーの電源を入れてテレビ画面を確認する

※イラストはイメージです。

**いよいよ最後の設定 ステップワ** 

「設定」→「映像・音声設定」→「映像出力先形状設定」を選んで、お持ちのテレビ環境に合わせて設定

チューナーに同梱されている赤白黄のAVケーブルとD端子 ケーブル(別売)でも接続できます。AVケーブルは赤・白(音 声用)のみ使用しコンポジット端子Aへ接続します。D端子

ケーブル(映像用)はD端子®へ接続してください。 ※D端子をご利用の場合はテレビがD3規格以上に対応して

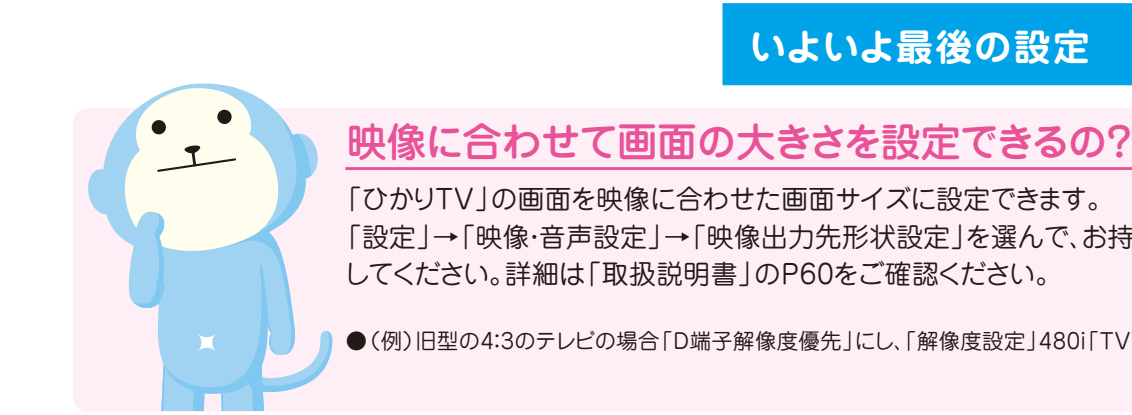

### 1 2 3 4 5 6 7 7

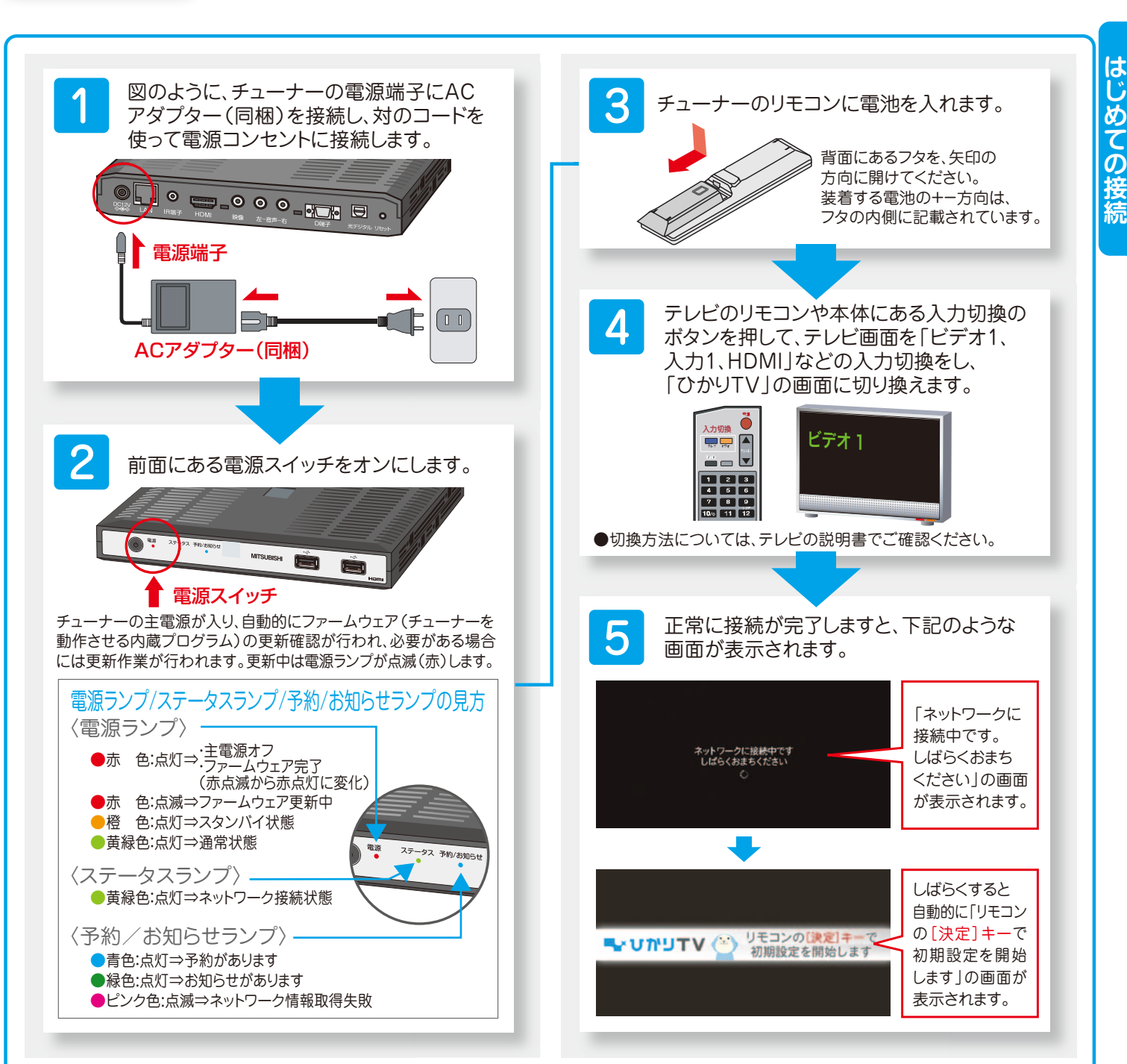

●(例)旧型の4:3のテレビの場合「D端子解像度優先」にし、「解像度設定」480i「TV画面選択」4:3を選んでください。

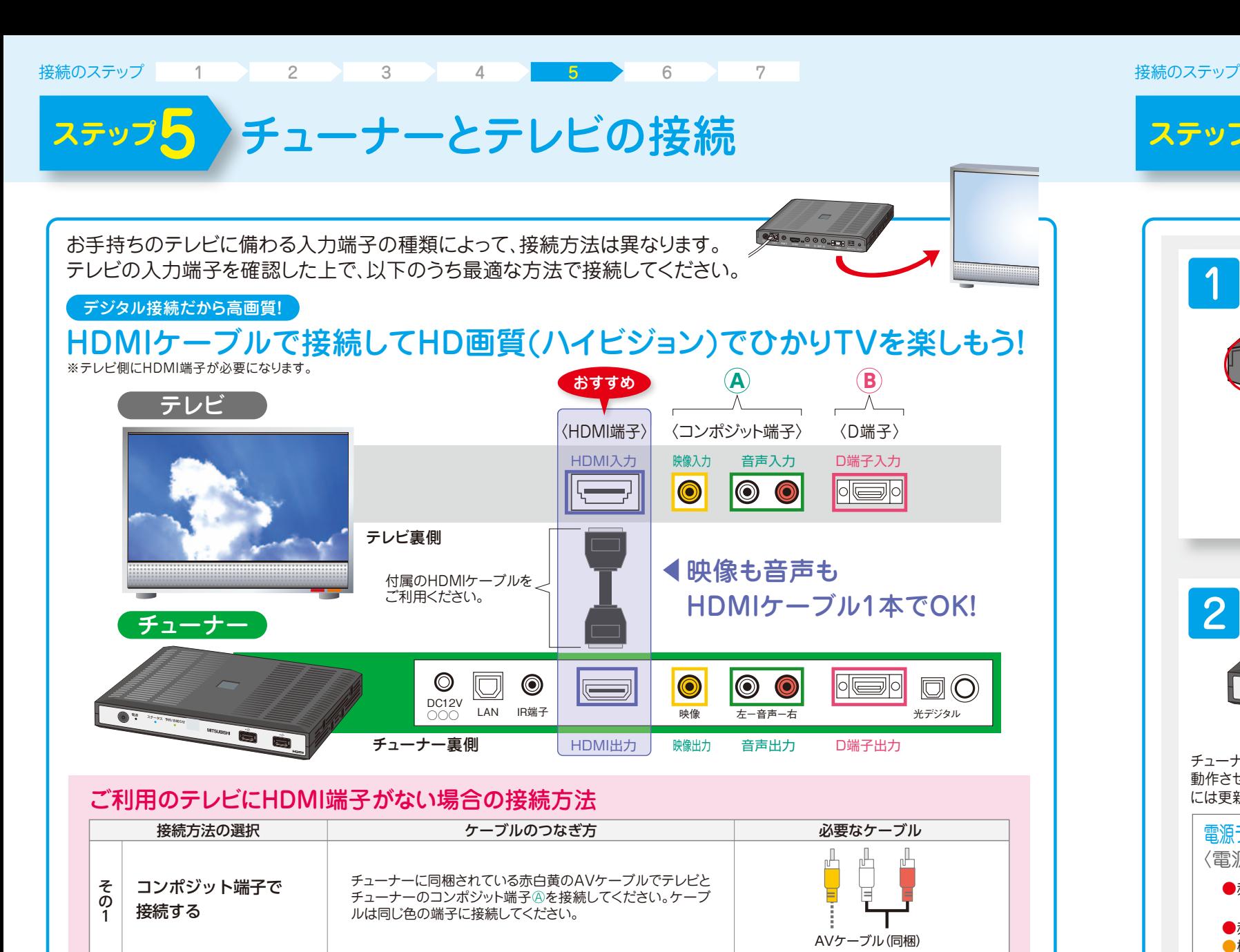

コンポジット端子と D端子(別売)で接続する

※D端子ケーブルの接続方向には向きがあります。誤ったまま

無理に接続すると破損する恐れがあります。

いる必要があります。

接続してください。

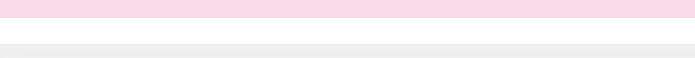

※D端子は映像用です。AVケーブルの赤・白(音声用)も同時

AVケーブル(同梱) (白と赤のみ接続)

D端子ケーブル(別売)

2

### <mark>、本ステップの画面が表示されない場合は、事前に「エントリーコード」 が設定され ているため、入力の必要はありません。</mark> [P19④「お客さまID」を入力]へ進んでください。

1 登録画面確認 テレビ画面に「リモコンの[決定キー] VUNUTV (\*) リモコンの スポート 入力にはチューナーの を押して初期設定を開始します」の画 リモコンを使用します。 **●**リモコンキーの説明はP26 面が表示されています。初期設定へ進 をご覧ください。 んでください。 ※イラストけイメージです 2 エントリーコードの確認 「エントリーコード」が記載されている書面をご用意ください。 「ひかりTV会員登録証 」 インティー アイディー・コンピュータ (ひかりTV〈お申込内容のご案内) NTTコミュニケーションズ NTTぷららより送付の場合 (ひかりTV for OCN)より送付の場合 **WUNUTV**  $\leq \theta \cdot \pm \cdot - \theta(2\|1,1\|) + \delta \cdot \mathcal{L}(\theta)\| \geq 0$ <br>AP-EXA, DOI VARE - (レンSA) もしくはひかりて<br>F2-F-00000702007007で、<br>eXP-V - (POINTACT COMPASSION)<br>eVOUT VARIABANG F3-F-V/2ARRAFTA-F-V2PA<br>#46000.5LST.DU/QERRAFTA-F-V2PARTAFTA-F-V2PA<br>#4  $7h hH/TV$ 1225 **THE REAL PROPERTY AND Report** THE PRESS OF THE REAL PROPERTY のたびば「ひかりTV」をお申し込みいただきまして話にありがとう<br>"Stype f。<br>|下の内容は、ひかりTVを複数するための相談設定やりポートの際に<br>|常となりますので、大切に保管をお願いします。 ------------------■お申し込み時に「チューナーをレンタルする」を選んだ場合<br>■ホバイ日当中の時間を、、株式会社のTSSもエリチューナーを設<br>たしまりする時計一式 お客さまある ひかり大郎 **BESERY NO 7 1 3** ○お返りする機関一式<br>-チューナー -A0アダプター -LAVケーブル2本(tm.10m) 有法2前付き) **SAN KM** TM-5-F 1111-2222 ご開始プラン **HANNY 74244228**  $111220011$ プランス お植られずき **BREEZZON**  $1/32 - F$ エントリーコード:16桁の数字 **HARRY ViceTfuegTfar CORP. IN CREATING** ファン名 **CONNE**  $m = 100000 + 10$ **O** STUDEN |ご利用料金の請求について|<br>かり!ソ南部とり指摘出会社国籍部に利用可能な状態になった日本料<br>|金しお下の場合は初期記念を開催部に出版されます| シラルの場合 が発生した<br>|そしお下の場合は初期記念を開催部に出版されてはまを開始させていた  $n$  memorial Probleman 181. 1 **COMPANDS** 090111122 ールアドレス **SERCEO, SEORARA STI-F-LOTARES LORANG JELISHINA AUBURNER S** AMILIALMO  $2222 = 3333 = 4444$ エントリーコード:16桁の数字 ※ガイド誌(初回送付時)の宛名台紙にもエントリーコードが記載されて します(P3参照)。 ●詳細はP5 2「エントリーコード」が記載されている書面 をご確認ください。 ●ご利用のプロバイダーによってエントリーコードのご案内方法が異なりますので、下記の「エントリーコードの確認方法」をご参照ください。 エントリーコードの確認方法 ●ご利用のプロバイダーなどのお問い合わせ先につきましては、本誌の裏表紙に掲載しております。 **ひかりTV for ASAHIネット ASAHIネットからお送りしているメール** 「ひかりTV申込完了のお知らせ」でご確認いただけます。 「ひかりTV」の料金と |<br>|BIGLOBEからお送りしているメールおよび郵送文書 「ひかりTV for BIGLOBE お申し込み受付のお知らせ」に記載されています。 プロバイダー料金を ひかりTV for BIGLOBE また、以下のホームページでもご確認いただけます。 あわせてお支払い http://bbtv.biglobe.ne.jp/hikaritv/support/kakusyu.html#06 → 「エントリーコード参照/基本契約番号参照」 -<br>NTTコミュニケーションズからお送りしている いただくお客さま ひかりTV for OCN 「ひかりTV<お申込内容のご案内>」でご確認いただけます。 以下のホームページでご確認いただけます。 ひかりTV for So-net <sup>|</sup>http://www.so-net.ne.jp/option/visual/hikaritv/tetuduki/ → 「ご利用状況の照会 | NTTぷららからお送りする「ひかりTV会員登録証」でご確認いただけます。 その他のお客さま チューナー到着から3日を経過しても届かない場合は、裏表紙に記載の「ひかりTVカスタマーセンター」までお問い合わせください。 ●書面ではなく、WEB上での確認となる場合があります。

#### お手元の「エントリーコード」が記載されている書面のエントリーコード(16桁の数字)を、チューナーの リモコンを使ってテレビ画面に入力します。 NTT ぷららより送付の場合 〈ひかりTV会員登録証〉**AUTHEN** ■要素類 E. 0303033 **SAN SAN CRATS CEREARINE** ----- 742kr228 **MEDAL COM**  $\frac{{1148}}{{280000}}0000$  $1729 - 8$ **Exanse SAME CLASSICATES ス エキリーコード CONNE** ----- 600000-67 プランタ O STUDENT **CRAB-2** 【ご利用料金の請求につい<br>DかりTV画面コリ問題文化<br>Nき4エびチューアーレンタル<br>ただしUTO場合は相続設定化 **COLLEGE SERRENT** Professor and creating ご連絡光電話番号 ●チェーナーレンタルの場合<br>チューナー加出日本化の同じ<br>たない場合は、チューナー発作<br>の屋内から月間基本料金および<br>なお、キャンペーン通用により2 **ARROAD GROSS BRAND** 1111 2222 3333 4444 ※ガイド誌(初回送付時)の宛名 台紙にもエントリーコードが記 載されています(P3参照)。 エントリーコードの入力 ひかりTV「開通のご案内」に記載<br>「エントリーコード」を入力してく **△もし入力を間違ったら?** anaa <mark>a</mark> jira れ、再入力できます。 入力決定

入力が終わりましたら、リモコンの「矢印キー」でテレビ画面の エントリーコードの入力 「入力決定」を選択し、「入力決定」ボタンを押してください。 ひかりTV「開通のご案内」に記載されている **状態番号「2856」が表示されたら?** 110 | 220 | 220 | 222 入力したエントリーコードが間違っている場合があります。画面に従って 再起動してください。もし入力画面が表示されない場合は、ひかりTVカ スタマーセンターまでお問い合わせください。

テレビ画面に「エントリーコードの入力」画面が表示されています。リ モコンの「数字キー」を押してエントリーコードを入力してください。

リモコンの「数字キー12(クリアキー)」を押してください。1文字削除さ

#### 詳しくはP51をご覧ください。

ネットワーク起動時、各アドレス取得に失敗しました

サーバとの通信でエラーが発生しました。

起動時、認証確認に失敗しました。

こラー通知が表示されます。 <mark>再起動</mark> を選択して下さい。

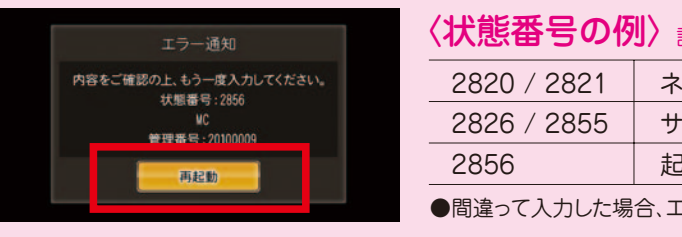

●エントリーコードの入力を完了すると「ひかりTV」サービスが利用開始になります。必ず、ユーザー登録の完了まで設定をお願いいたします。

# ユーザー登録(エントリーコード·お客さまIDの登録·リ モコンの設定)をすれば設定完了!

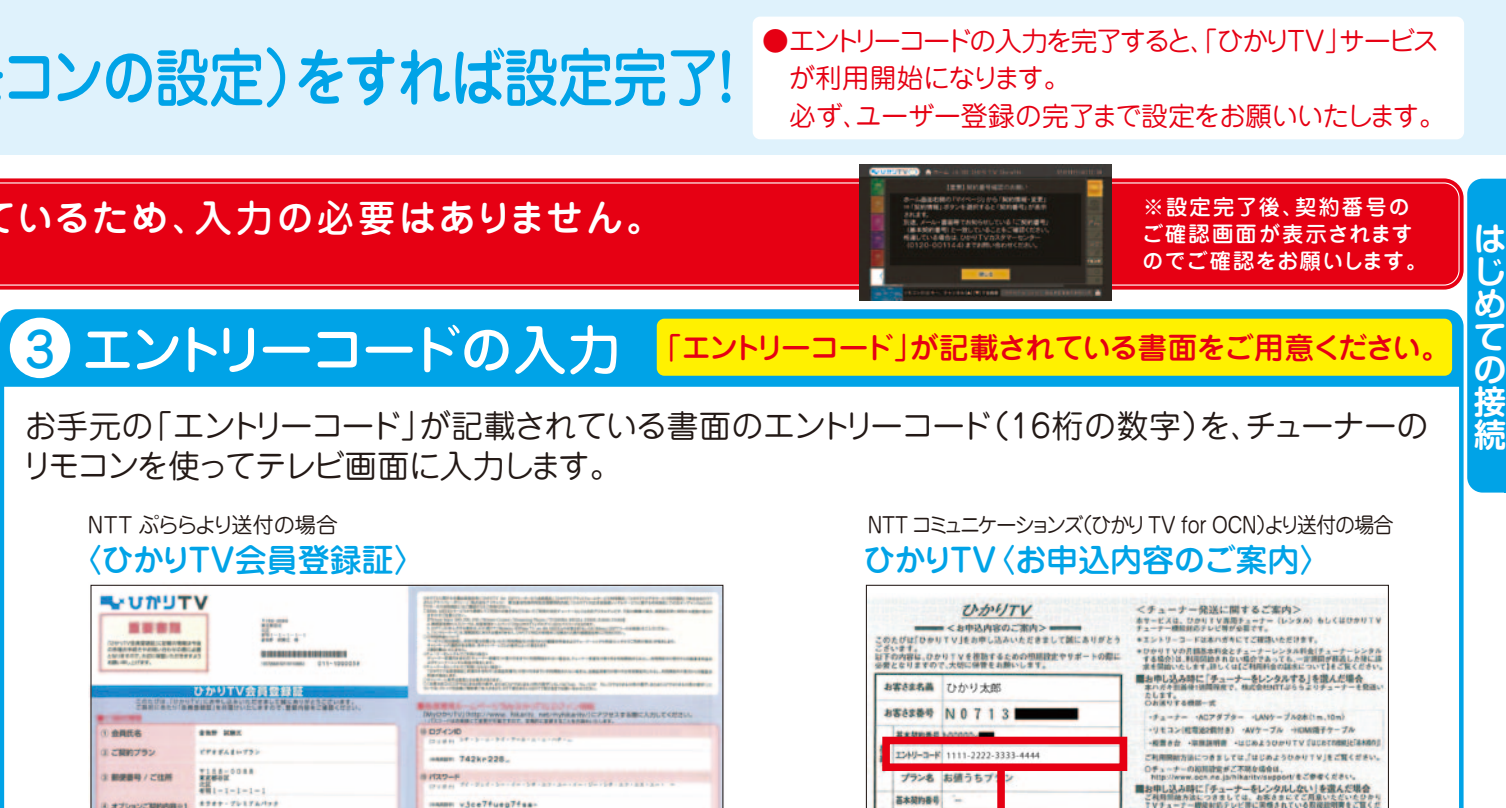

 $\bigcirc$  | ひかり下り| こついての詳細にこうものネームページでご確認ください<br>| http://www.4co.co.girlicativi<br>| ひアライバシーの差え去については、お下のネームページをご確認しださい<br>| http://SS6566.vii.com/privatple\_palay.html

### 上記エントリーコードの入力が終わりましたら、P19 へおすすみください

#### ●エントリーコードの入力を完了すると「ひかりTV」が利用 開始になります。必ず、ユーザー登録の完了まで設定を お願いいたします。

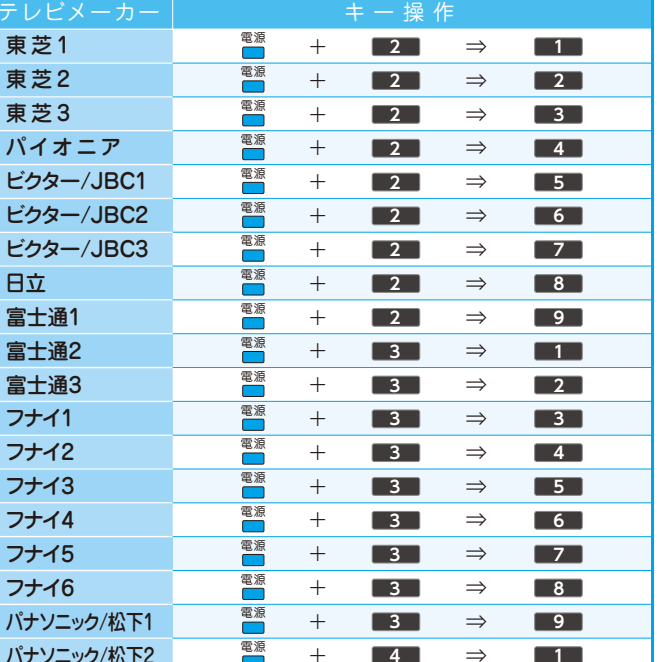

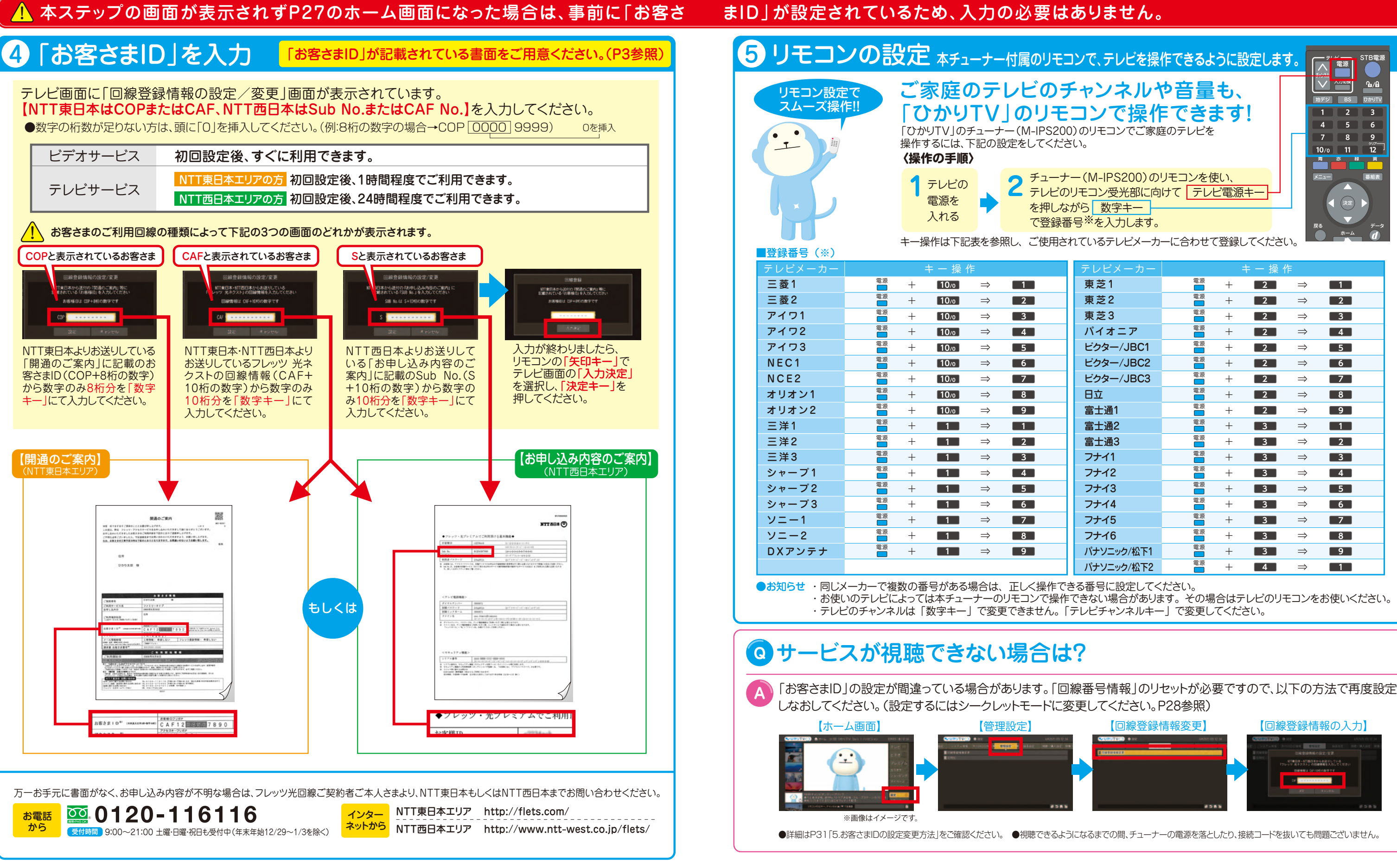

# ユーザー登録(エントリーコード·お客さまIDの登録·リ モコンの設定)をすれば設定完了!

# ひかりTVで地上/BSデジタル放送を見よう!

# ■ サービス切換方法

#### BSデジタル放送を視聴するには下記の条件が必要です。 提供エリア :全国

●NHK BSの視聴には別途NHKとの衛星契約の締結が必要です。 ●NHK受信料は、NHKより請求いたします(「ひかりTV」のご利用料金には合算されません)。

#### 必要な手続き 「ひかりTV」で視聴するNHK受信料の契約手続きは、ひかりTVサービス画面またはひかりTVホームページ経由で行います。

対象プラン : お値うちプラン・テレビおすすめプラン・ビデオざんまいプラン・基本放送プラン 対応チューナー : M-IPS200/PM-700/ST-770/IS1050 ※「フレッツ 光ネクスト ビジネスタイプ」ではご利用いただけません。

はリモコンの「数字キー」を利用します。

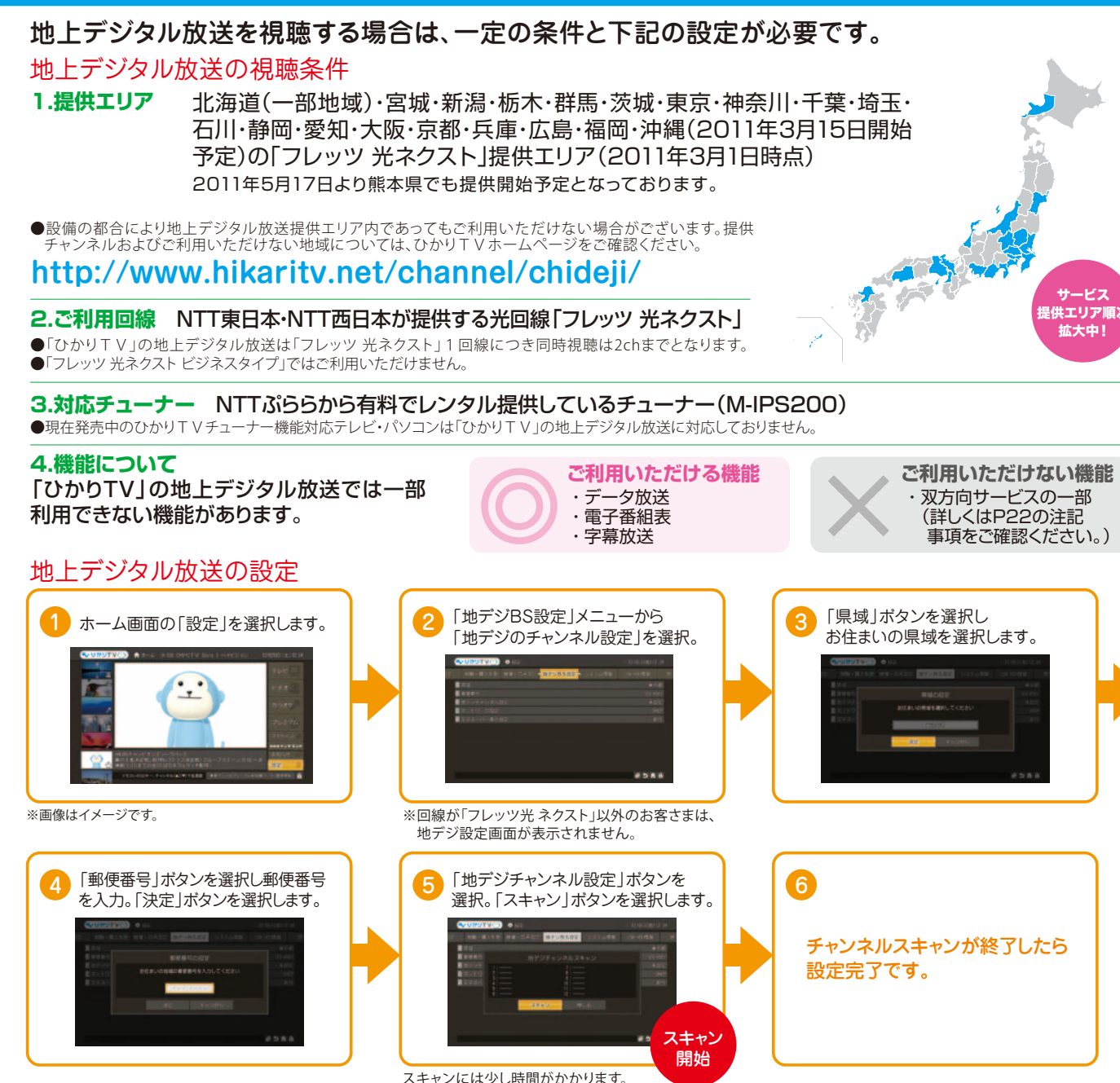

# 8BSデジタル放送をみる

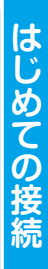

約書により正式に衛星契約を締結していただきます。 お申し込みと同時に「設置確認メッセージ」は消去されます。

### 提供中のチャンネル(2011年3月1日時点)

● ひかり TV サービス画面から申し込む※ 「ホーム画面」→「マイページ」→「契約情報・変更」 →「NHK連絡」を選択後「設置確認メッセージ消去」 または「衛星契約書送付受付」を選択します。

リモコンの「地デジキー」※を押すと地 上デジタル放送に、「BSキー」を押す とBSデジタル放送に切り換ります。 ※地上デジタル放送の提供条件にあてはまらない場合 「地デジキー」はご利用いただけません。

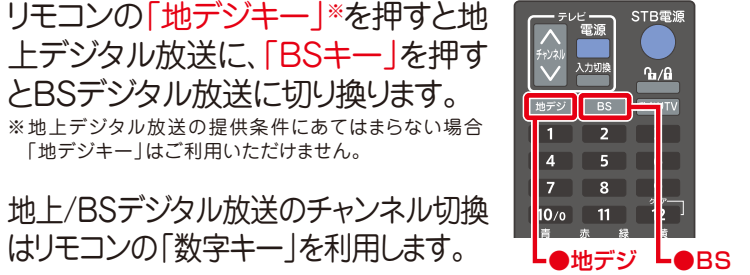

NHKの受信料に関する問い合わせ **NHKふれあいセンター** から こちらの電話番号からは設置連絡メッセージの消去と衛星契約書送付受付の手続きはできません。

**地上/BSテジタル放送 注記事項 ●**電波で受信する地上/BSテジタル放送に比べ若干の遅延が起こり、またチャンネル切換に時間がかかります。●電波で受信する地上/BSテジタル放送に比べ、テータ放送の画面表示内容や表示<br>に必要な時間に若干の差が生じる場合があります。またデータ放送の双方向サービスを利用した視聴者参加型番組において、一部電波で受信する地上/BSデジタル放送と同等のサービスが受けられない場合があります。●電波で受<br>信する地上 .<br>まのご負担にて別涂地上/BSデジタル放送対応機器をご用意いただく必要があります。

受信料を公平にご負担いただくため、衛星契約済みの方も含め、BSデジタル放送対応チューナー設置のご 連絡をお願いする「設置確認メッセージ」を表示させていただいております。メッセージ消去をご希望の場合 は「衛星契約のお申し込み」または「設置確認メッセージ消去」の手続きをお願いいたします。

「ご契約番号」と「エントリーコード」記載の書面をご用意(P3参照)のうえ、案内に従ってお申し込みください。

### 衛星契約のお申し込みと設置確認メッセージ消去

#### まだ **地上契約**のみの方は**衛星契約**への 変更が必要です。

### お申し込み方法

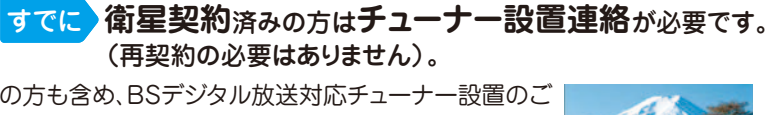

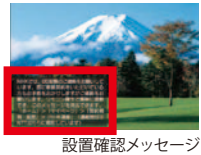

す。未契約の方には後日NHKより衛星契約のお願いの

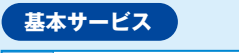

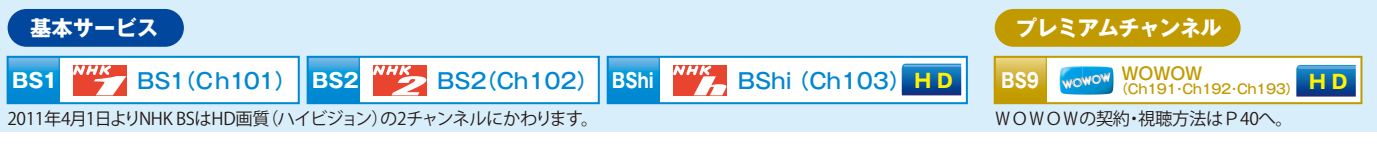

※WOWOWはお値うちプラン・テレビおすすめプランをご利用のお客さまのみが契約できるプレミアムチャンネルです。

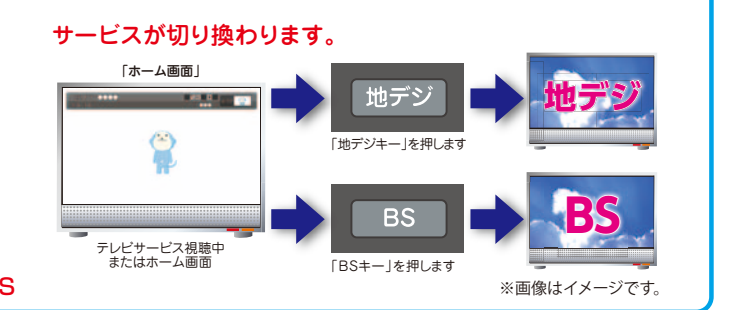

# 2 地上デジタル放送をみる

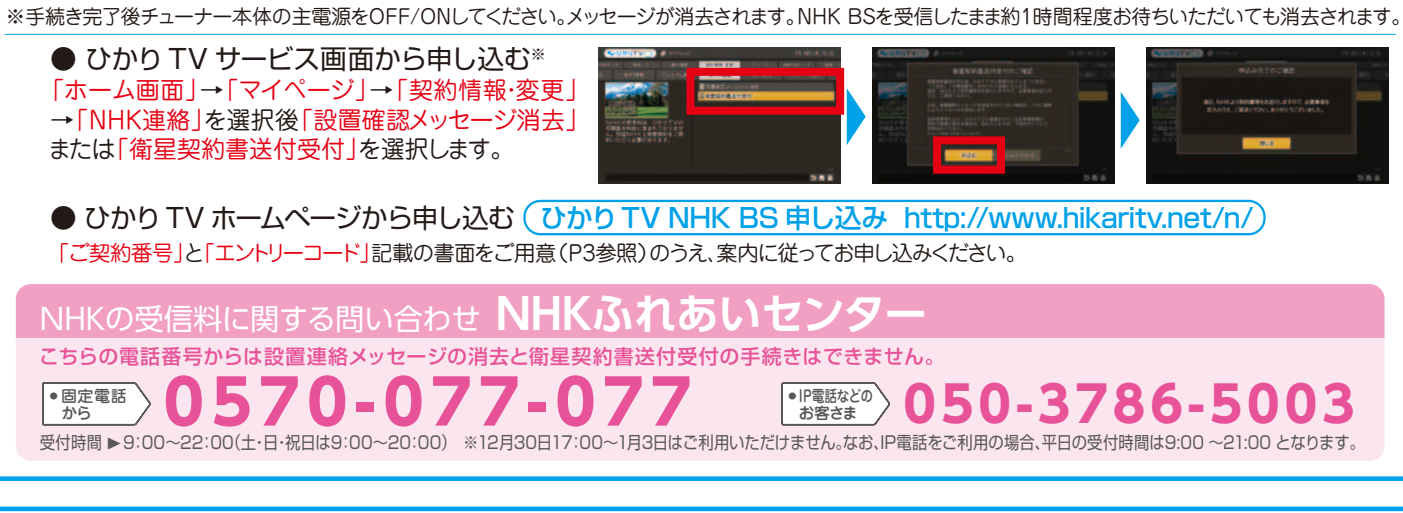

ひかりTVサービス画面またはひかりTVホームページにて以下のいずれかの手続きをお願いします。

### NHK BS の契約について

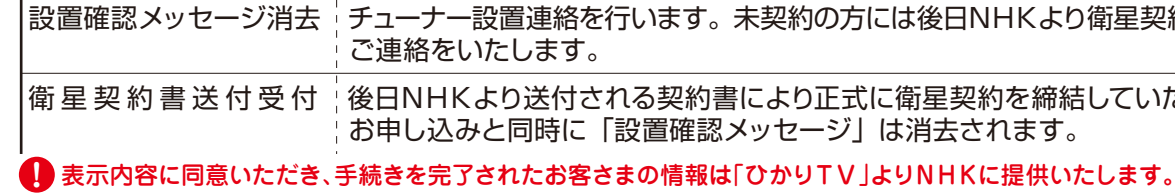

# 「録画」の設定をしよう!

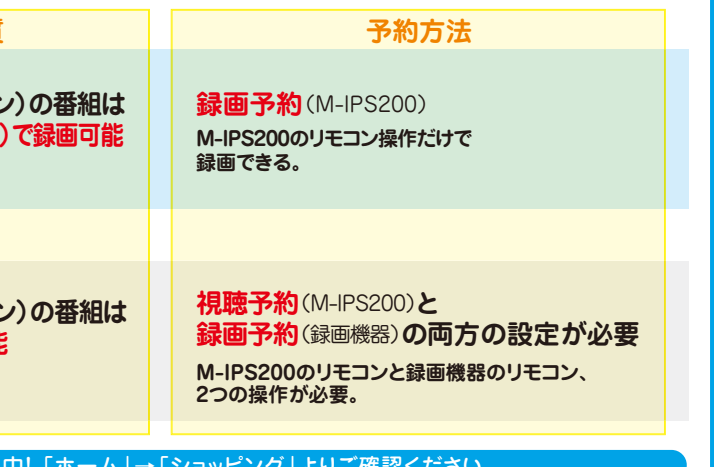

23 ) USBハードディスクドライブの録画方法については<br>23 ) P45をご覧ください。 P45をご覧ください。

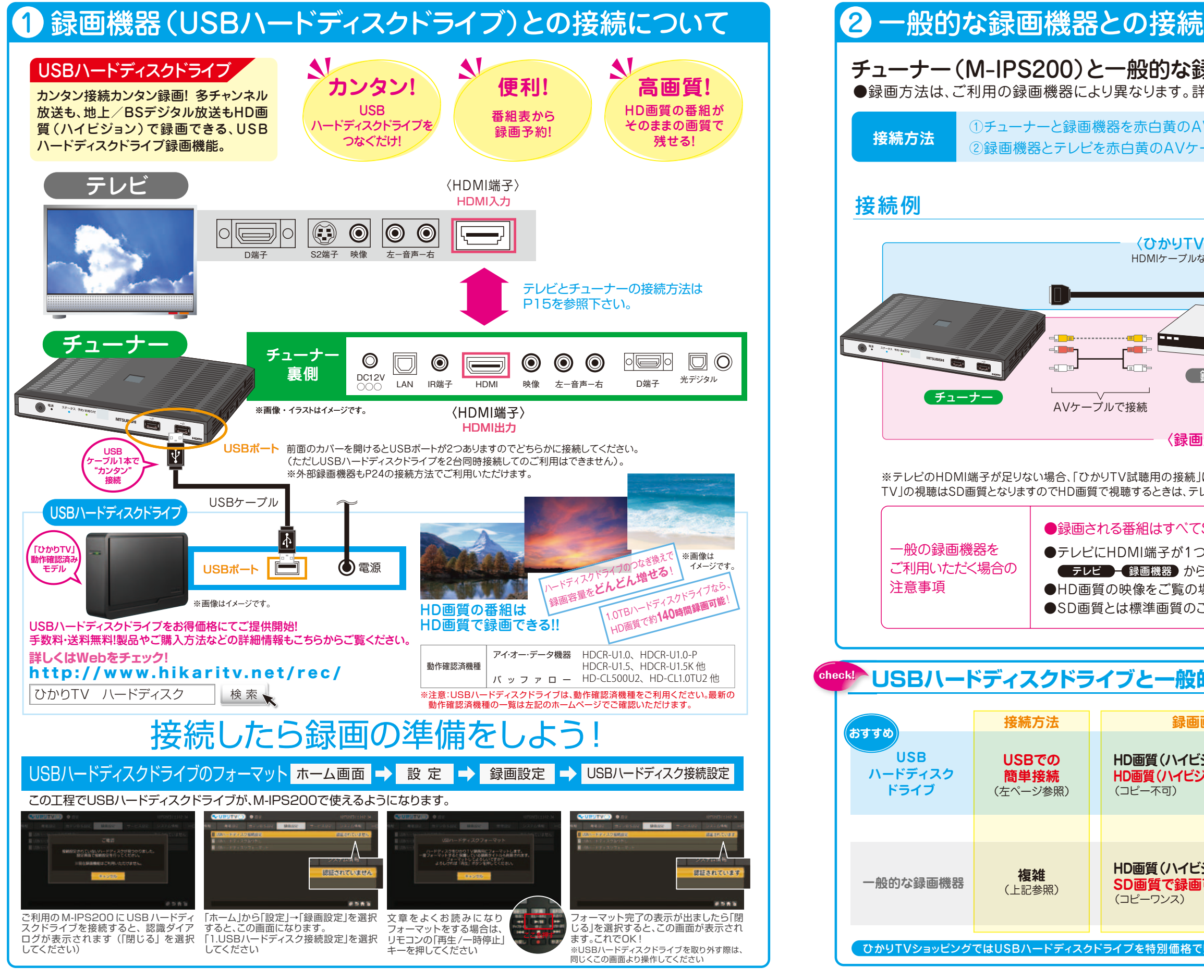

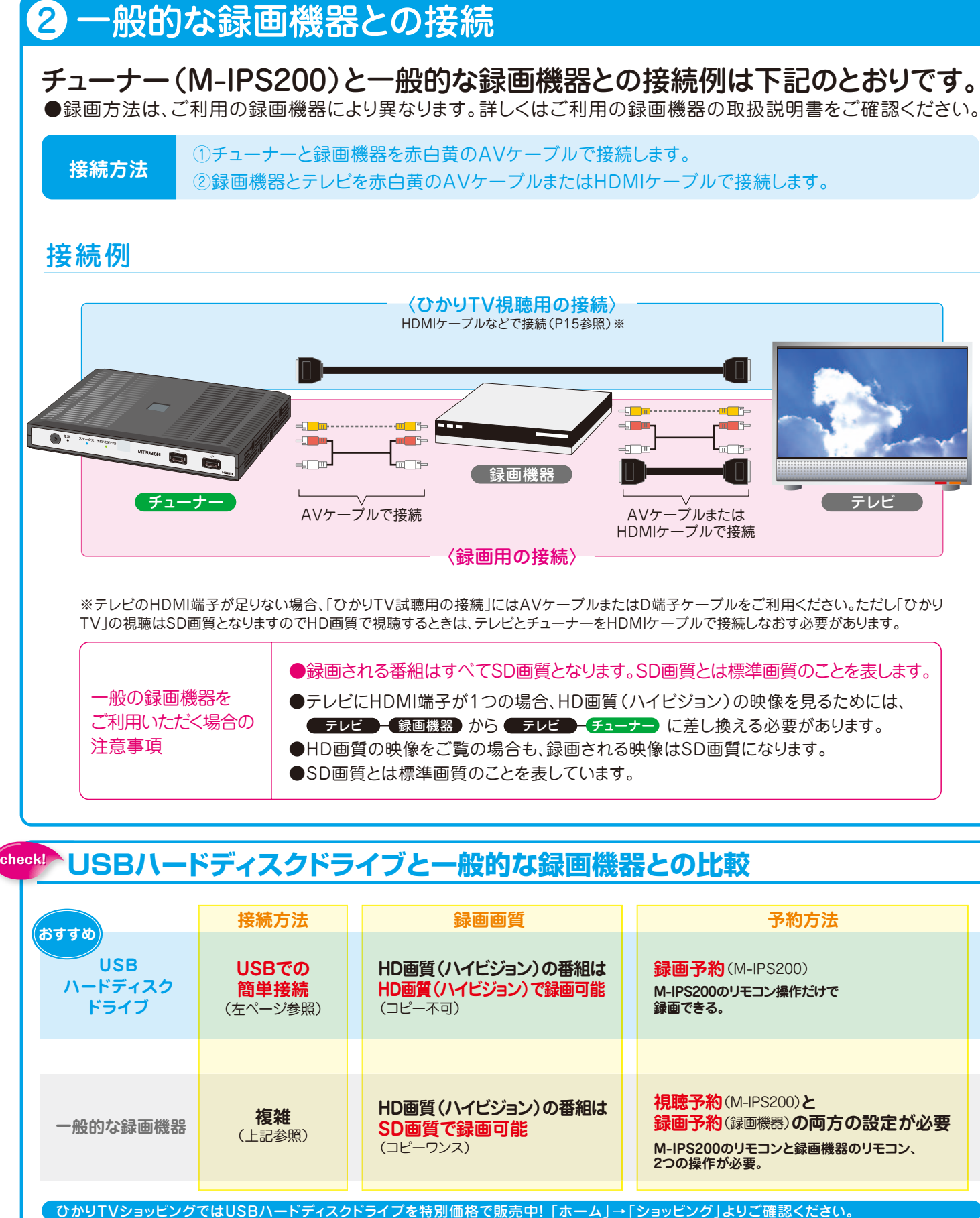